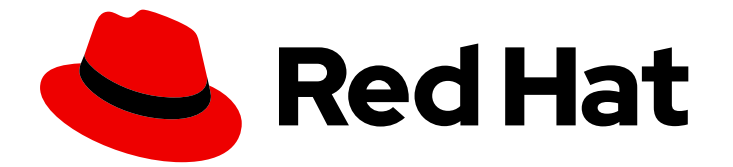

# Red Hat OpenShift Data Foundation 4.12

# Configuring OpenShift Data Foundation Disaster Recovery for OpenShift Workloads

Red Hat OpenShift Data Foundation Metro-DR feature with Red Hat Advanced Cluster Management for Kubernetes 2.7 is General Available now and the Regional-DR solution for both Blocks and Files is offered as Technology Preview and is subject to Technology Preview support limitations.

# Red Hat OpenShift Data Foundation 4.12 Configuring OpenShift Data Foundation Disaster Recovery for OpenShift Workloads

Red Hat OpenShift Data Foundation Metro-DR feature with Red Hat Advanced Cluster Management for Kubernetes 2.7 is General Available now and the Regional-DR solution for both Blocks and Files is offered as Technology Preview and is subject to Technology Preview support limitations.

# Legal Notice

Copyright © 2024 Red Hat, Inc.

The text of and illustrations in this document are licensed by Red Hat under a Creative Commons Attribution–Share Alike 3.0 Unported license ("CC-BY-SA"). An explanation of CC-BY-SA is available at

http://creativecommons.org/licenses/by-sa/3.0/

. In accordance with CC-BY-SA, if you distribute this document or an adaptation of it, you must provide the URL for the original version.

Red Hat, as the licensor of this document, waives the right to enforce, and agrees not to assert, Section 4d of CC-BY-SA to the fullest extent permitted by applicable law.

Red Hat, Red Hat Enterprise Linux, the Shadowman logo, the Red Hat logo, JBoss, OpenShift, Fedora, the Infinity logo, and RHCE are trademarks of Red Hat, Inc., registered in the United States and other countries.

Linux ® is the registered trademark of Linus Torvalds in the United States and other countries.

Java ® is a registered trademark of Oracle and/or its affiliates.

XFS ® is a trademark of Silicon Graphics International Corp. or its subsidiaries in the United States and/or other countries.

MySQL<sup>®</sup> is a registered trademark of MySQL AB in the United States, the European Union and other countries.

Node.js ® is an official trademark of Joyent. Red Hat is not formally related to or endorsed by the official Joyent Node.js open source or commercial project.

The OpenStack ® Word Mark and OpenStack logo are either registered trademarks/service marks or trademarks/service marks of the OpenStack Foundation, in the United States and other countries and are used with the OpenStack Foundation's permission. We are not affiliated with, endorsed or sponsored by the OpenStack Foundation, or the OpenStack community.

All other trademarks are the property of their respective owners.

# Abstract

The intent of this solution guide is to detail the steps necessary to deploy OpenShift Data Foundation for disaster recovery with Advanced Cluster Management to achieve a highly available storage infrastructure.

# Table of Contents

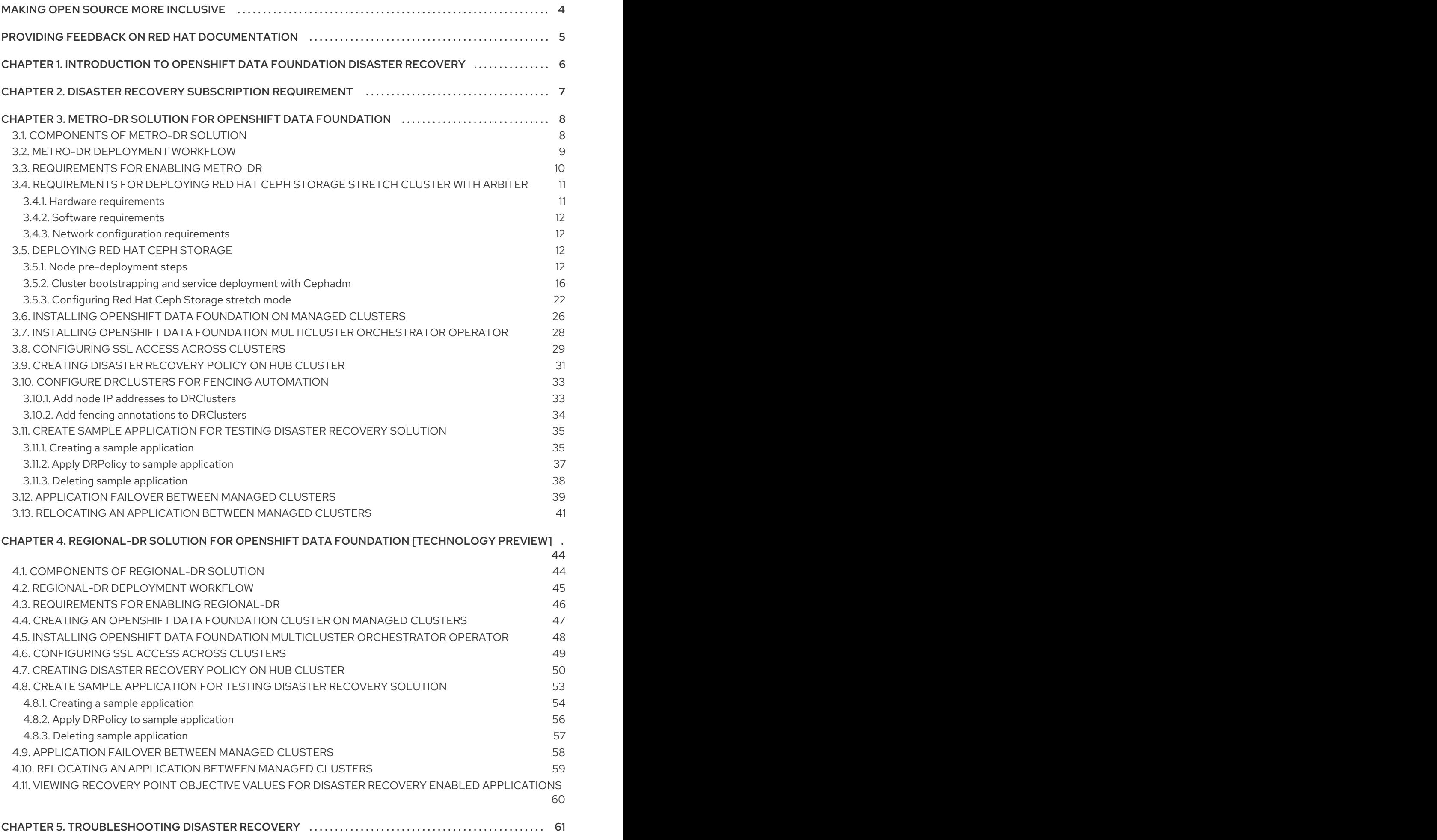

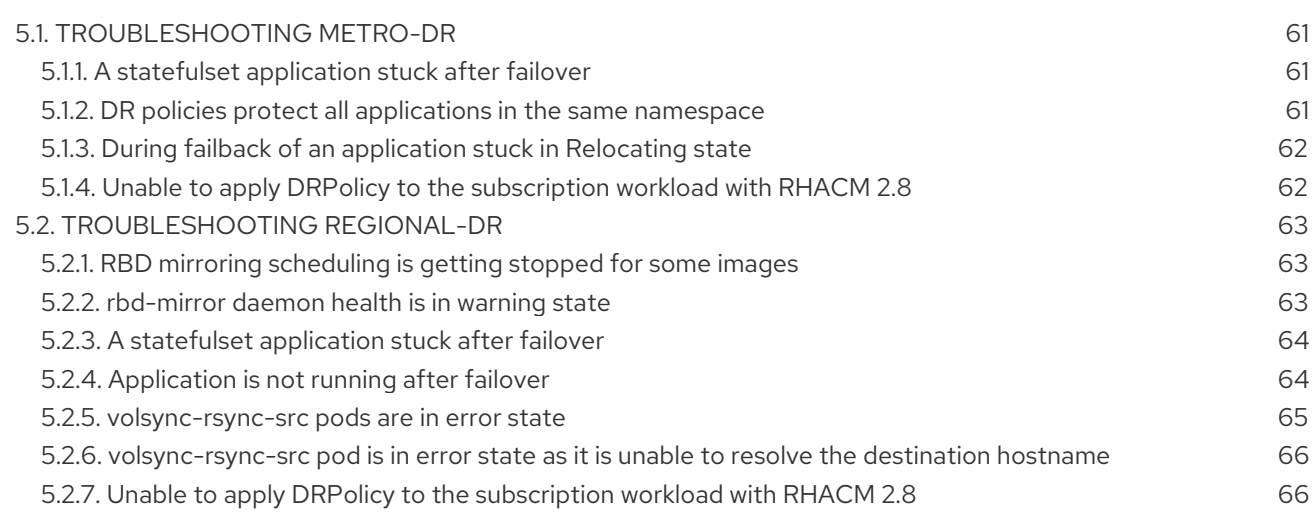

# MAKING OPEN SOURCE MORE INCLUSIVE

<span id="page-7-0"></span>Red Hat is committed to replacing problematic language in our code, documentation, and web properties. We are beginning with these four terms: master, slave, blacklist, and whitelist. Because of the enormity of this endeavor, these changes will be implemented gradually over several upcoming releases. For more details, see our CTO Chris Wright's [message](https://www.redhat.com/en/blog/making-open-source-more-inclusive-eradicating-problematic-language) .

# <span id="page-8-0"></span>PROVIDING FEEDBACK ON RED HAT DOCUMENTATION

We appreciate your input on our documentation. Do let us know how we can make it better.

To give feedback, create a Bugzilla ticket:

- 1. Go to the [Bugzilla](https://bugzilla.redhat.com/enter_bug.cgi?product=Red Hat OpenShift Data Foundation) website.
- 2. In the Component section, choose documentation.
- 3. Fill in the Description field with your suggestion for improvement. Include a link to the relevant part(s) of documentation.
- 4. Click Submit Bug.

# <span id="page-9-0"></span>CHAPTER 1. INTRODUCTION TO OPENSHIFT DATA FOUNDATION DISASTER RECOVERY

Disaster recovery (DR) is the ability to recover and continue business critical applications from natural or human created disasters. It is a component of the overall business continuance strategy of any major organization as designed to preserve the continuity of business operations during major adverse events.

The OpenShift Data Foundation DR capability enables DR across multiple Red Hat OpenShift Container Platform clusters, and is categorized as follows:

#### Metro-DR

Metro-DR ensures business continuity during the unavailability of a data center with no data loss. In the public cloud these would be similar to protecting from an Availability Zone failure.

#### • Regional-DR

Regional-DR ensures business continuity during the unavailability of a geographical region, accepting some loss of data in a predictable amount. In the public cloud this would be similar to protecting from a region failure.

Zone failure in Metro-DR and region failure in Regional-DR is usually expressed using the terms, Recovery Point Objective (RPO) and Recovery Time Objective (RTO).

- RPO is a measure of how frequently you take backups or snapshots of persistent data. In practice, the RPO indicates the amount of data that will be lost or need to be reentered after an outage.
- RTO is the amount of downtime a business can tolerate. The RTO answers the question, "How long can it take for our system to recover after we are notified of a business disruption?"

The intent of this guide is to detail the Disaster Recovery steps and commands necessary to be able to failover an application from one OpenShift Container Platform cluster to another and then relocate the same application to the original primary cluster.

# <span id="page-10-0"></span>CHAPTER 2. DISASTER RECOVERY SUBSCRIPTION REQUIREMENT

Disaster Recovery features supported by Red Hat OpenShift Data Foundation require all of the following prerequisites to successfully implement a disaster recovery solution:

- A valid Red Hat OpenShift Data Foundation Advanced entitlement
- A valid Red Hat Advanced Cluster Management for Kubernetes subscription

Any Red Hat OpenShift Data Foundation Cluster containing PVs participating in active replication either as a source or destination requires OpenShift Data Foundation Advanced entitlement. This subscription should be active on both source and destination clusters.

To know how subscriptions for OpenShift Data Foundation work, see [knowledgebase](https://access.redhat.com/articles/6932811) article on OpenShift Data Foundation subscriptions.

# <span id="page-11-0"></span>CHAPTER 3. METRO-DR SOLUTION FOR OPENSHIFT DATA FOUNDATION

The section of the guide provides details of the Metro Disaster Recovery (Metro DR) steps and commands necessary to be able to failover an application from one OpenShift Container Platform cluster to another and then failback the same application to the original primary cluster. In this case the OpenShift Container Platform clusters will be created or imported using Red Hat Advanced Cluster Management (RHACM) and have distance limitations between the OpenShift Container Platform clusters of less than 10ms RTT latency.

The persistent storage for applications is provided by an external Red Hat Ceph Storage (RHCS) cluster stretched between the two locations with the OpenShift Container Platform instances connected to this storage cluster. An arbiter node with a storage monitor service is required at a third location (different location than where OpenShift Container Platform instances are deployed) to establish quorum for the RHCS cluster in the case of a site outage. This third location can be in the range of ~100ms RTT from the storage cluster connected to the OpenShift Container Platform instances.

This is a general overview of the Metro DR steps required to configure and execute OpenShift Disaster Recovery (ODR) capabilities using OpenShift Data Foundation and RHACM across two distinct OpenShift Container Platform clusters separated by distance. In addition to these two clusters called managed clusters, a third OpenShift Container Platform cluster is required that will be the Red Hat Advanced Cluster Management (RHACM) hub cluster.

# <span id="page-11-1"></span>3.1. COMPONENTS OF METRO-DR SOLUTION

Metro-DR is composed of Red Hat Advanced Cluster Management for Kubernetes, Red Hat Ceph Storage and OpenShift Data Foundation components to provide application and data mobility across OpenShift Container Platform clusters.

# Red Hat Advanced Cluster Management for Kubernetes

Red Hat Advanced Cluster Management (RHACM) provides the ability to manage multiple clusters and application lifecycles. Hence, it serves as a control plane in a multi-cluster environment.

RHACM is split into two parts:

- RHACM Hub: components that run on the multi-cluster control plane
- Managed clusters: components that run on the clusters that are managed

For more information about this product, see RHACM [documentation](https://access.redhat.com/documentation/en-us/red_hat_advanced_cluster_management_for_kubernetes/2.7/html/about/welcome-to-red-hat-advanced-cluster-management-for-kubernetes) and the RHACM "Manage Applications" [documentation.](https://access.redhat.com/documentation/en-us/red_hat_advanced_cluster_management_for_kubernetes/2.7/html/applications/managing-applications)

# Red Hat Ceph Storage

Red Hat Ceph Storage is a massively scalable, open, software-defined storage platform that combines the most stable version of the Ceph storage system with a Ceph management platform, deployment utilities, and support services. It significantly lowers the cost of storing enterprise data and helps organizations manage exponential data growth. The software is a robust and modern petabyte-scale storage platform for public or private cloud deployments.

For more product information, see Red Hat Ceph [Storage](https://access.redhat.com/products/red-hat-ceph-storage) .

# OpenShift Data Foundation

OpenShift Data Foundation provides the ability to provision and manage storage for stateful

applications in an OpenShift Container Platform cluster. It is backed by Ceph as the storage provider, whose lifecycle is managed by Rook in the OpenShift Data Foundation component stack and Ceph-CSI provides the provisioning and management of Persistent Volumes for stateful applications.

# OpenShift DR

OpenShift DR is a disaster recovery orchestrator for stateful applications across a set of peer OpenShift clusters which are deployed and managed using RHACM and provides cloud-native interfaces to orchestrate the life-cycle of an application's state on Persistent Volumes. These include:

- Protecting an application and its state relationship across OpenShift clusters
- Failing over an application and its state to a peer cluster
- Relocate an application and its state to the previously deployed cluster

OpenShift DR is split into three components:

- ODF Multicluster Orchestrator: Installed on the multi-cluster control plane (RHACM Hub), it orchestrates configuration and peering of OpenShift Data Foundation clusters for Metro and Regional DR relationships.
- OpenShift DR Hub Operator: Automatically installed as part of ODF Multicluster Orchestrator installation on the hub cluster to orchestrate failover or relocation of DR enabled applications.
- OpenShift DR Cluster Operator: Automatically installed on each managed cluster that is part of a Metro and Regional DR relationship to manage the lifecycle of all PVCs of an application.

# <span id="page-12-0"></span>3.2. METRO-DR DEPLOYMENT WORKFLOW

This section provides an overview of the steps required to configure and deploy Metro-DR capabilities using the latest versions of Red Hat OpenShift Data Foundation, Red Hat Ceph Storage (RHCS) and Red Hat Advanced Cluster Management for Kubernetes (RHACM) version 2.7 or later, across two distinct OpenShift Container Platform clusters. In addition to two managed clusters, a third OpenShift Container Platform cluster will be required to deploy the Advanced Cluster Management.

To configure your infrastructure, perform the below steps in the order given:

- 1. Ensure requirements across the Hub, Primary and Secondary Openshift Container Platform clusters that are part of the DR solution are met. See [Requirements](https://access.redhat.com/documentation/en-us/red_hat_openshift_data_foundation/4.12/html-single/configuring_openshift_data_foundation_disaster_recovery_for_openshift_workloads/index#requirements-for-enabling-metro-disaster-recovery_mdr) for enabling Metro-DR.
- 2. Ensure you meet the requirements for deploying Red Hat Ceph Storage stretch cluster with arbiter. See [Requirements](https://access.redhat.com/documentation/en-us/red_hat_openshift_data_foundation/4.12/html-single/configuring_openshift_data_foundation_disaster_recovery_for_openshift_workloads/index#requirements-for-deploying-rhcs-stretch-cluster_mdr) for deploying Red Hat Ceph Storage .
- 3. Deploy and configure Red Hat Ceph Storage stretch mode. For instructions on enabling Ceph cluster on two different data centers using stretched mode [functionality,](https://access.redhat.com/documentation/en-us/red_hat_openshift_data_foundation/4.12/html-single/configuring_openshift_data_foundation_disaster_recovery_for_openshift_workloads/index#deploying-rhcs) see Deploying Red Hat Ceph Storage.
- 4. Install OpenShift Data Foundation operator and create a storage system on Primary and Secondary managed clusters. See Installing OpenShift Data [Foundation](https://access.redhat.com/documentation/en-us/red_hat_openshift_data_foundation/4.12/html-single/configuring_openshift_data_foundation_disaster_recovery_for_openshift_workloads/index#installing-odf-on-managed-clusters-metrodr_mdr) on managed clusters .
- 5. Install the ODF Multicluster [Orchestrator](https://access.redhat.com/documentation/en-us/red_hat_openshift_data_foundation/4.12/html-single/configuring_openshift_data_foundation_disaster_recovery_for_openshift_workloads/index#installing-odf-multicluster-orchestrator_mdr) on the Hub cluster. See Installing ODF Multicluster Orchestrator on Hub cluster.
- 6. Configure SSL access between the Hub, Primary and Secondary clusters. See [Configuring](https://access.redhat.com/documentation/en-us/red_hat_openshift_data_foundation/4.12/html-single/configuring_openshift_data_foundation_disaster_recovery_for_openshift_workloads/index#configuring-ssl-access-across-clusters_mdr) SSL access across clusters.

7. Create a DRPolicy resource for use with applications requiring DR protection across the Primary and Secondary clusters. See Creating Disaster [Recovery](https://access.redhat.com/documentation/en-us/red_hat_openshift_data_foundation/4.12/html-single/configuring_openshift_data_foundation_disaster_recovery_for_openshift_workloads/index#creating-disaster-recovery-policy-on-hub-cluster_mdr) Policy on Hub cluster .

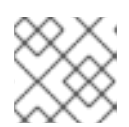

**NOTE** 

The Metro-DR solution can only have one DRpolicy.

For testing your disaster recovery solution:

- Create a sample application using RHACM console. See Creating sample [application](https://access.redhat.com/documentation/en-us/red_hat_openshift_data_foundation/4.12/html-single/configuring_openshift_data_foundation_disaster_recovery_for_openshift_workloads/index#creating-sample-application_manage-dr).
- Test failover and relocate operations using the sample application between managed clusters. See [application](https://access.redhat.com/documentation/en-us/red_hat_openshift_data_foundation/4.12/html-single/configuring_openshift_data_foundation_disaster_recovery_for_openshift_workloads/index#application-failover-between-managed-clusters_manage-dr) failover and relocating an [application](https://access.redhat.com/documentation/en-us/red_hat_openshift_data_foundation/4.12/html-single/configuring_openshift_data_foundation_disaster_recovery_for_openshift_workloads/index#relocating-application-between-managed-clusters_manage-dr).

# <span id="page-13-0"></span>3.3. REQUIREMENTS FOR ENABLING METRO-DR

Disaster Recovery features supported by Red Hat OpenShift Data Foundation require all of the following prerequisites in order to successfully implement a Disaster Recovery solution:

- You must have the following OpenShift clusters that have network reachability between them:
	- o Hub cluster where Red Hat Advanced Cluster Management for Kubernetes (RHACM operator) is installed.
	- Primary managed clusterwhere OpenShift Data Foundation is installed.
	- o Secondary managed cluster where OpenShift Data Foundation is installed.
- Ensure that RHACM operator and [MultiClusterHub](https://access.redhat.com/documentation/en-us/red_hat_advanced_cluster_management_for_kubernetes/2.7/html-single/install/index) is installed on the Hub cluster. See RHACM installation guide for instructions.

After the operator is successfully installed, a popover with a message that the Web console update is available appears on the user interface. Click Refresh web console from this popover for the console changes to reflect.

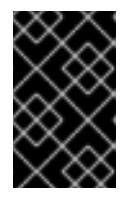

# IMPORTANT

It is the user's responsibility to ensure that application traffic routing and redirection are configured appropriately. Configuration and updates to the application traffic routes are currently not supported.

On the Hub cluster, navigate to **All Clusters → Infrastructure → Clusters**. Ensure that you either import or create the Primary managed cluster and the Secondary managed cluster using the RHACM console. Choose the appropriate options for your environment. After the managed clusters are successfully created or imported, you can see the list of clusters that were imported or created on the console. For [instructions,](https://access.redhat.com/documentation/en-us/red_hat_advanced_cluster_management_for_kubernetes/2.7/html-single/clusters/managing-your-clusters#importing-a-target-managed-cluster-to-the-hub-cluster) see [Creating](https://access.redhat.com/documentation/en-us/red_hat_advanced_cluster_management_for_kubernetes/2.7/html-single/clusters/managing-your-clusters#creating-a-cluster) a cluster and Importing a target managed cluster to the hub cluster.

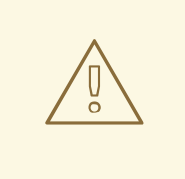

# WARNING

There are distance limitations between the locations where the OpenShift Container Platform managed clusters reside as well as the Red Hat Ceph Storage (RHCS) nodes. The network latency between the sites must be below 10 milliseconds round-trip time (RTT).

# <span id="page-14-0"></span>3.4. REQUIREMENTS FOR DEPLOYING RED HAT CEPH STORAGE STRETCH CLUSTER WITH ARBITER

Red Hat Ceph Storage is an open-source enterprise platform that provides unified software-defined storage on standard, economical servers and disks. With block, object, and file storage combined into one platform, Red Hat Ceph Storage efficiently and automatically manages all your data, so you can focus on the applications and workloads that use it.

This section provides a basic overview of the Red Hat Ceph Storage deployment. For more complex deployment, refer to the official [documentation](https://access.redhat.com/documentation/en-us/red_hat_ceph_storage/5) guide for Red Hat Ceph Storage 5 .

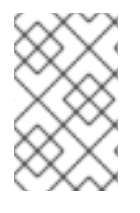

# **NOTE**

Only Flash media is supported since it runs with **min\_size=1** when degraded. Use stretch mode only with all-flash OSDs. Using all-flash OSDs minimizes the time needed to recover once connectivity is restored, thus minimizing the potential for data loss.

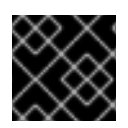

# IMPORTANT

Erasure coded pools cannot be used with stretch mode.

# <span id="page-14-1"></span>3.4.1. Hardware requirements

For information on minimum hardware requirements for deploying Red Hat Ceph Storage, see Minimum hardware [recommendations](https://access.redhat.com/documentation/en-us/red_hat_ceph_storage/5/html-single/hardware_guide/minimum-hardware-recommendations-for-containerized-ceph_hw) for containerized Ceph.

### Table 3.1. Physical server locations and Ceph component layout for Red Hat Ceph Storage cluster deployment:

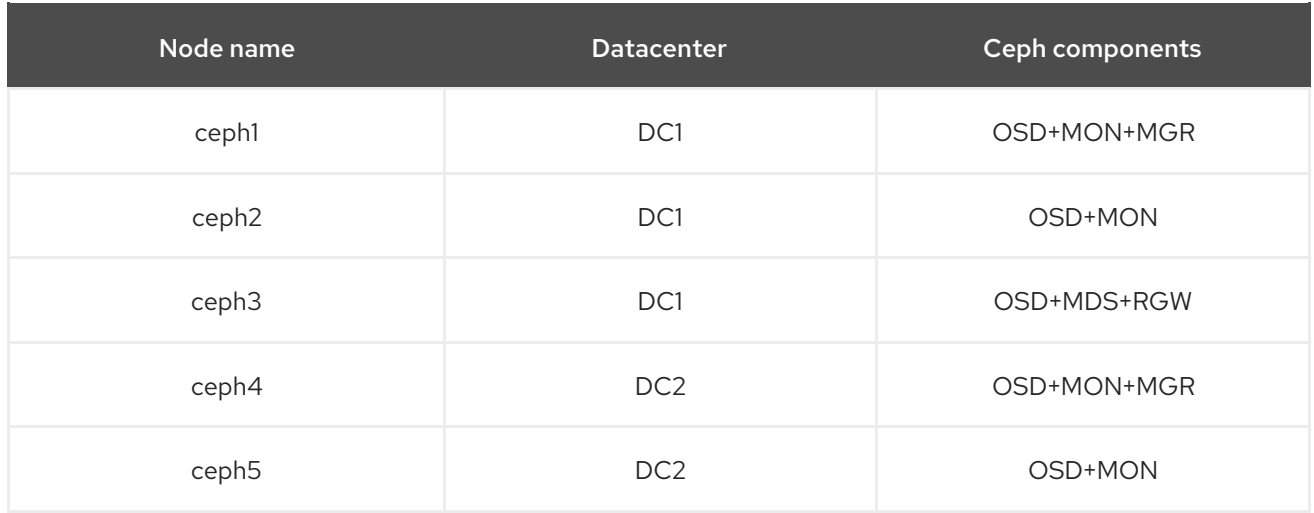

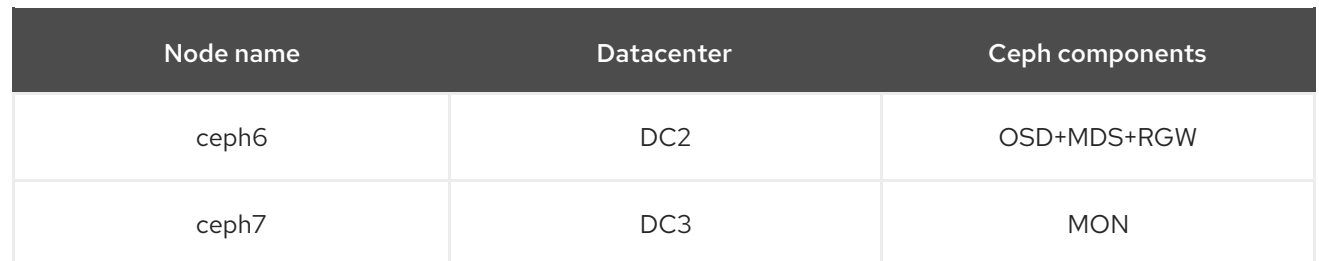

# <span id="page-15-0"></span>3.4.2. Software requirements

Use the latest software version of Red Hat Ceph Storage 5.

For more information on the supported Operating System versions for Red Hat Ceph Storage, see knowledgebase article on Red Hat Ceph Storage: Supported [configurations](https://access.redhat.com/articles/1548993) .

# <span id="page-15-1"></span>3.4.3. Network configuration requirements

The recommended Red Hat Ceph Storage configuration is as follows:

- You must have two separate networks, one public network and one private network.
- You must have three different datacenters that support VLANS and subnets for Cephs private and public network for all datacenters.

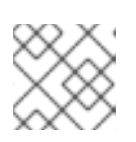

### **NOTE**

You can use different subnets for each of the datacenters.

The latencies between the two datacenters running the Red Hat Ceph Storage Object Storage Devices (OSDs) cannot exceed 10 ms RTT. For the arbiter datacenter, this was tested with values as high up to 100 ms RTT to the other two OSD datacenters.

Here is an example of a basic network configuration that we have used in this guide:

- DC1: Ceph public/private network:10.0.40.0/24
- DC2: Ceph public/private network:10.0.40.0/24
- DC3: Ceph public/private network:10.0.40.0/24

For more information on the required network environment, see Ceph network [configuration](https://access.redhat.com/documentation/en-us/red_hat_ceph_storage/5/html/configuration_guide/ceph-network-configuration) .

# <span id="page-15-2"></span>3.5. DEPLOYING RED HAT CEPH STORAGE

# <span id="page-15-3"></span>3.5.1. Node pre-deployment steps

Before installing the Red Hat Ceph Storage Ceph cluster, perform the following steps to fulfill all the requirements needed.

1. Register all the nodes to the Red Hat Network or Red Hat Satellite and subscribe to a valid pool:

subscription-manager register subscription-manager subscribe --pool=8a8XXXXXX9e0

- 2. Enable access for all the nodes in the Ceph cluster for the following repositories:
	- **rhel-8-for-x86\_64-baseos-rpms**
	- **rhel-8-for-x86\_64-appstream-rpms**

subscription-manager repos --disable="\*" --enable="rhel-8-for-x86\_64-baseos-rpms" -enable="rhel-8-for-x86\_64-appstream-rpms"

3. Update the operating system RPMs to the latest version and reboot if needed:

dnf update -y reboot

4. Select a node from the cluster to be your bootstrap node. **ceph1** is our bootstrap node in this example going forward.

Only on the bootstrap node **ceph1**, enable the **ansible-2.9-for-rhel-8-x86\_64-rpms** and **rhceph-5-tools-for-rhel-8-x86\_64-rpms** repositories:

subscription-manager repos --enable="ansible-2.9-for-rhel-8-x86\_64-rpms" - enable="rhceph-5-tools-for-rhel-8-x86\_64-rpms"

5. Configure the **hostname** using the bare/short hostname in all the hosts.

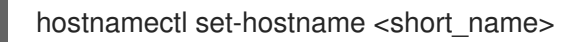

6. Verify the hostname configuration for deploying Red Hat Ceph Storage with cephadm.

\$ hostname

Example output:

ceph1

7. Modify /etc/hosts file and add the fqdn entry to the 127.0.0.1 IP by setting the DOMAIN variable with our DNS domain name.

DOMAIN="example.domain.com"

```
cat <<EOF >/etc/hosts
127.0.0.1 $(hostname).${DOMAIN} $(hostname) localhost localhost.localdomain localhost4
localhost4.localdomain4
::1 $(hostname).${DOMAIN} $(hostname) localhost6 localhost6.localdomain6
EOF
```
8. Check the long hostname with the **fqdn** using the **hostname -f** option.

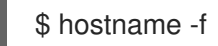

Example output:

ceph1.example.domain.com

Note: To know more about why these changes are required, see Fully [Qualified](https://docs.ceph.com/en/octopus/cephadm/concepts/#fully-qualified-domain-names-vs-bare-host-names) Domain Names vs Bare Host Names.

- 9. Run the following steps on bootstrap node. In our example, the bootstrap node is **ceph1**.
	- a. Install the **cephadm-ansible** RPM package:

\$ sudo dnf install -y cephadm-ansible

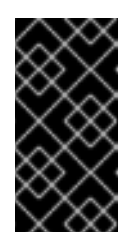

### IMPORTANT

To run the ansible playbooks, you must have **ssh** passwordless access to all the nodes that are configured to the Red Hat Ceph Storage cluster. Ensure that the configured user (for example, **deployment-user**) has root privileges to invoke the **sudo** command without needing a password.

b. To use a custom key, configure the selected user (for example, **deployment-user**) ssh config file to specify the id/key that will be used for connecting to the nodes via ssh:

```
cat <<EOF > ~/.ssh/config
Host ceph*
 User deployment-user
 IdentityFile ~/.ssh/ceph.pem
EOF
```
c. Build the ansible inventory

cat <<EOF > /usr/share/cephadm-ansible/inventory ceph1 ceph2 ceph3 ceph4 ceph5 ceph6 ceph7 [admin] ceph1 ceph4 EOF

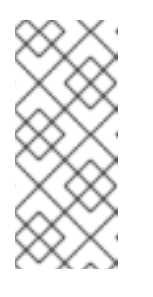

#### **NOTE**

Here, the Hosts (**Ceph1** and **Ceph4**) belonging to two different data centers are configured as part of the [admin] group on the inventory file and are tagged as **\_admin** by **cephadm**. Each of these admin nodes receive the admin ceph keyring during the bootstrap process so that when one data center is down, we can check using the other available admin node.

d. Verify that **ansible** can access all nodes using ping module before running the pre-flight playbook.

\$ ansible -i /usr/share/cephadm-ansible/inventory -m ping all -b

Example output:

```
ceph6 | SUCCESS => {
  "ansible_facts": {
     "discovered_interpreter_python": "/usr/libexec/platform-python"
  },
  "changed": false,
  "ping": "pong"
}
ceph4 | SUCCESS => {
  "ansible_facts": {
     "discovered_interpreter_python": "/usr/libexec/platform-python"
  },
  "changed": false,
  "ping": "pong"
}
ceph3 | SUCCESS => {
  "ansible_facts": {
     "discovered_interpreter_python": "/usr/libexec/platform-python"
  },
  "changed": false,
  "ping": "pong"
}
ceph2 | SUCCESS => {
  "ansible_facts": {
     "discovered_interpreter_python": "/usr/libexec/platform-python"
  },
  "changed": false,
  "ping": "pong"
}
ceph5 | SUCCESS => {
  "ansible_facts": {
     "discovered_interpreter_python": "/usr/libexec/platform-python"
  },
  "changed": false,
  "ping": "pong"
}
ceph1 \vert SUCCESS => {
  "ansible_facts": {
     "discovered_interpreter_python": "/usr/libexec/platform-python"
  },
  "changed": false,
  "ping": "pong"
}
ceph7 | SUCCESS => {
  "ansible_facts": {
     "discovered_interpreter_python": "/usr/libexec/platform-python"
  },
  "changed": false,
  "ping": "pong"
}
```
- e. Navigate to the **/usr/share/cephadm-ansible** directory.
- f. Run ansible-playbook with relative file paths.
	- I.

\$ ansible-playbook -i /usr/share/cephadm-ansible/inventory /usr/share/cephadmansible/cephadm-preflight.yml --extra-vars "ceph\_origin=rhcs"

The preflight playbook Ansible playbook configures the RHCS **dnf** repository and prepares the storage cluster for bootstrapping. It also installs podman, lvm2, chronyd, and cephadm. The default location for **cephadm-ansible** and **cephadm-preflight.yml** is **[/usr/share/cephadm-ansible](https://access.redhat.com/documentation/en-us/red_hat_ceph_storage/5/html/installation_guide/red-hat-ceph-storage-installation#running-the-preflight-playbook_install)**. For additional information, see Running the preflight playbook

### <span id="page-19-0"></span>3.5.2. Cluster bootstrapping and service deployment with Cephadm

The cephadm utility installs and starts a single Ceph Monitor daemon and a Ceph Manager daemon for a new Red Hat Ceph Storage cluster on the local node where the cephadm bootstrap command is run.

In this guide we are going to bootstrap the cluster and deploy all the needed Red Hat Ceph Storage services in one step using a cluster specification yaml file.

If you find issues during the deployment, it may be easier to troubleshoot the errors by dividing the deployment into two steps:

- 1. Bootstrap
- 2. Service deployment

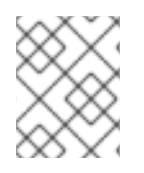

### **NOTE**

For additional information on the bootstrapping process, see [Bootstrapping](https://access.redhat.com/documentation/en-us/red_hat_ceph_storage/5/html/installation_guide/red-hat-ceph-storage-installation#bootstrapping-a-new-storage-cluster_install) a new storage cluster.

#### Procedure

1. Create json file to authenticate against the container registry using a json file as follows:

```
$ cat <<EOF > /root/registry.json
{
 "url":"registry.redhat.io",
"username":"User",
 "password":"Pass"
}
EOF
```
2. Create a **cluster-spec.yaml** that adds the nodes to the Red Hat Ceph Storage cluster and also sets specific labels for where the services should run following table 3.1.

```
cat <<EOF > /root/cluster-spec.yaml
service_type: host
addr: 10.0.40.78 ## <XXX.XXX.XXX.XXX>
hostname: ceph1 ## <ceph-hostname-1>
location:
 root: default
 datacenter: DC1
labels:
 - osd
 - mon
 - mgr
```
-- service\_type: host addr: 10.0.40.35 hostname: ceph2 location: datacenter: DC1 labels: - osd - mon -- service\_type: host addr: 10.0.40.24 hostname: ceph3 location: datacenter: DC1 labels: - osd - mds - rgw -- service\_type: host addr: 10.0.40.185 hostname: ceph4 location: root: default datacenter: DC2 labels: - osd - mon - mgr -- service\_type: host addr: 10.0.40.88 hostname: ceph5 location: datacenter: DC2 labels: - osd - mon -- service\_type: host addr: 10.0.40.66 hostname: ceph6 location: datacenter: DC2 labels: - osd - mds - rgw -- service\_type: host addr: 10.0.40.221 hostname: ceph7 labels: - mon ---

service\_type: mon placement: label: "mon" -- service\_type: mds service\_id: cephfs placement: label: "mds" -- service\_type: mgr service\_name: mgr placement: label: "mgr" -- service\_type: osd service id: all-available-devices service\_name: osd.all-available-devices placement: label: "osd" spec: data devices: all: true -- service\_type: rgw service id: objectgw service\_name: rgw.objectgw placement: count: 2 label: "rgw" spec: rgw\_frontend\_port: 8080 EOF

3. Retrieve the IP for the NIC with the Red Hat Ceph Storage public network configured from the bootstrap node. After substituting **10.0.40.0** with the subnet that you have defined in your ceph public network, execute the following command.

\$ ip a | grep 10.0.40

Example output:

10.0.40.78

4. Run the **Cephadm** bootstrap command as the root user on the node that will be the initial Monitor node in the cluster. The **IP ADDRESS** option is the node's IP address that you are using to run the **cephadm bootstrap** command.

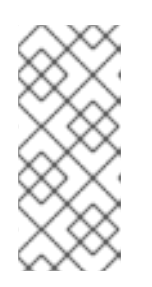

# **NOTE**

If you have configured a different user instead of **root** for passwordless SSH access, then use the **--ssh-user=** flag with the **cepadm bootstrap** command.

If you are using non default/id\_rsa ssh key names, then use **--ssh-private-key** and **--ssh-public-key** options with **cephadm** command.

\$ cephadm bootstrap --ssh-user=deployment-user --mon-ip 10.0.40.78 --apply-spec /root/cluster-spec.yaml --registry-json /root/registry.json

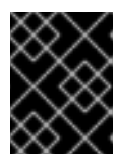

### IMPORTANT

If the local node uses fully-qualified domain names (FQDN), then add the **- allow-fqdn-hostname** option to **cephadm bootstrap** on the command line.

Once the bootstrap finishes, you will see the following output from the previous cephadm bootstrap command:

You can access the Ceph CLI with:

sudo /usr/sbin/cephadm shell --fsid dd77f050-9afe-11ec-a56c-029f8148ea14 -c /etc/ceph/ceph.conf -k /etc/ceph/ceph.client.admin.keyring

Please consider enabling telemetry to help improve Ceph:

ceph telemetry on

For more information see:

https://docs.ceph.com/docs/pacific/mgr/telemetry/

5. Verify the status of Red Hat Ceph Storage cluster deployment using the Ceph CLI client from ceph1:

\$ ceph -s

Example output:

```
cluster:
 id: 3a801754-e01f-11ec-b7ab-005056838602
 health: HEALTH_OK
services:
 mon: 5 daemons, quorum ceph1,ceph2,ceph4,ceph5,ceph7 (age 4m)
 mgr: ceph1.khuuot(active, since 5m), standbys: ceph4.zotfsp
 osd: 12 osds: 12 up (since 3m), 12 in (since 4m)
 rgw: 2 daemons active (2 hosts, 1 zones)
data:
```

```
pools: 5 pools, 107 pgs
objects: 191 objects, 5.3 KiB
usage: 105 MiB used, 600 GiB / 600 GiB avail
     105 active+clean
```
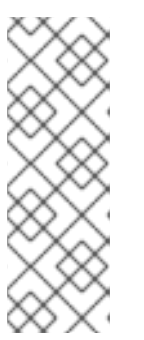

# **NOTE**

It may take several minutes for all the services to start.

It is normal to get a global recovery event while you don't have any osds configured.

You can use **ceph orch ps** and **ceph orch ls** to further check the status of the services.

6. Verify if all the nodes are part of the **cephadm** cluster.

\$ ceph orch host ls

Example output:

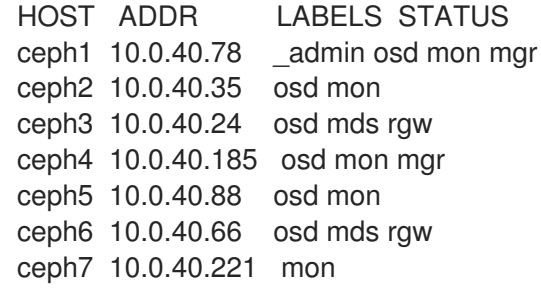

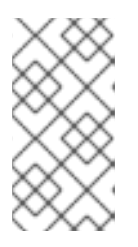

### **NOTE**

You can run Ceph commands directly from the host because **ceph1** was configured in the **cephadm-ansible** inventory as part of the [admin] group. The Ceph admin keys were copied to the host during the **cephadm bootstrap** process.

7. Check the current placement of the Ceph monitor services on the datacenters.

\$ ceph orch ps | grep mon | awk '{print \$1 " " \$2}'

Example output:

mon.ceph1 ceph1 mon.ceph2 ceph2 mon.ceph4 ceph4 mon.ceph5 ceph5 mon.ceph7 ceph7

8. Check the current placement of the Ceph manager services on the datacenters.

\$ ceph orch ps | grep mgr | awk '{print \$1 " " \$2}'

Example output:

mgr.ceph2.ycgwyz ceph2 mgr.ceph5.kremtt ceph5

9. Check the ceph osd crush map layout to ensure that each host has one OSD configured and its status is **UP**. Also, double-check that each node is under the right datacenter bucket as specified in table 3.1

\$ ceph osd tree

Example output:

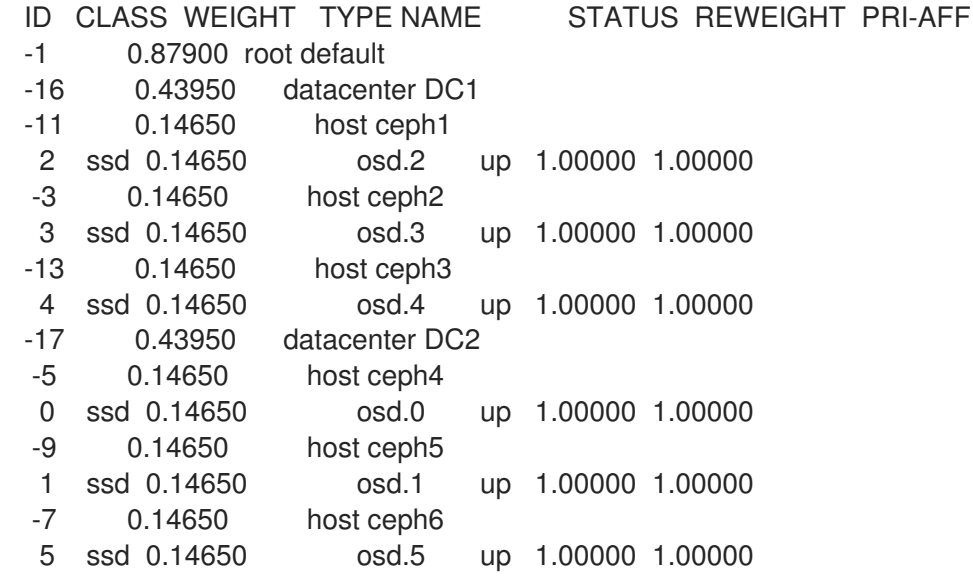

10. Create and enable a new RDB block pool.

\$ ceph osd pool create rbdpool 32 32 \$ ceph osd pool application enable rbdpool rbd

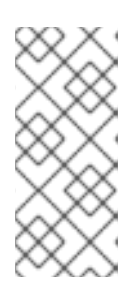

### **NOTE**

The number 32 at the end of the command is the number of PGs assigned to this pool. The number of PGs can vary depending on several factors like the number of OSDs in the cluster, expected % used of the pool, etc. You can use the following calculator to determine the number of PGs needed: Ceph Placement Groups (PGs) per Pool [Calculator.](https://access.redhat.com/labs/cephpgc/)

11. Verify that the RBD pool has been created.

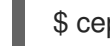

\$ ceph osd lspools | grep rbdpool

Example output:

3 rbdpool

12. Verify that MDS services are active and has located one service on each datacenter.

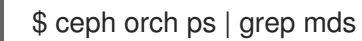

Example output:

mds.cephfs.ceph3.cjpbqo ceph3 running (17m) 117s ago 17m 16.1M

16.2.9 16.2.9

mds.cephfs.ceph6.lqmgqt ceph6 running (17m) 117s ago 17m 16.1M

13. Create the CephFS volume.

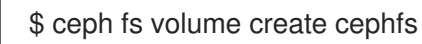

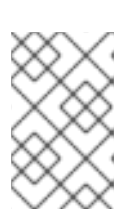

### **NOTE**

The **ceph fs volume create** command also creates the needed data and meta CephFS pools. For more [information,](https://access.redhat.com/documentation/en-us/red_hat_ceph_storage/5/html/file_system_guide/index) see Configuring and Mounting Ceph File Systems.

14. Check the **Ceph** status to verify how the MDS daemons have been deployed. Ensure that the state is active where **ceph6** is the primary MDS for this filesystem and **ceph3** is the secondary MDS.

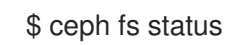

Example output:

cephfs - 0 clients ====== RANK STATE MDS ACTIVITY DNS INOS DIRS CAPS 0 active cephfs.ceph6.ggjywj Reqs: 0/s 10 13 12 0 POOL TYPE USED AVAIL cephfs.cephfs.meta metadata 96.0k 284G cephfs.cephfs.data data 0 284G STANDBY MDS cephfs.ceph3.ogcqkl

15. Verify that RGW services are active.

\$ ceph orch ps | grep rgw

Example output:

```
rgw.objectgw.ceph3.kkmxgb ceph3 *:8080 running (7m) 3m ago 7m 52.7M
16.2.9
rgw.objectgw.ceph6.xmnpah ceph6 *:8080 running (7m) 3m ago 7m 53.3M
16.2.9
```
# <span id="page-25-0"></span>3.5.3. Configuring Red Hat Ceph Storage stretch mode

Once the Red Hat Ceph Storage cluster is fully deployed using **cephadm**, use the following procedure to configure the stretch cluster mode. The new stretch mode is designed to handle the 2-site case.

#### Procedure

1. Check the current election strategy being used by the monitors with the ceph mon dump command. By default in a ceph cluster, the connectivity is set to classic.

ceph mon dump | grep election\_strategy

Example output:

dumped monmap epoch 9 election\_strategy: 1

2. Change the monitor election to connectivity.

ceph mon set election\_strategy connectivity

3. Run the previous ceph mon dump command again to verify the election\_strategy value.

\$ ceph mon dump | grep election\_strategy

Example output:

dumped monmap epoch 10 election\_strategy: 3

To know more about the different election strategies, see [Configuring](https://access.redhat.com/documentation/en-us/red_hat_ceph_storage/5/html/operations_guide/management-of-monitors-using-the-ceph-orchestrator#configuring-monitor-election-strategy_ops) monitor election strategy.

4. Set the location for all our Ceph monitors:

ceph mon set\_location ceph1 datacenter=DC1 ceph mon set\_location ceph2 datacenter=DC1 ceph mon set\_location ceph4 datacenter=DC2 ceph mon set\_location ceph5 datacenter=DC2 ceph mon set\_location ceph7 datacenter=DC3

5. Verify that each monitor has its appropriate location.

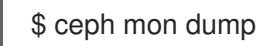

Example output:

epoch 17 fsid dd77f050-9afe-11ec-a56c-029f8148ea14 last\_changed 2022-03-04T07:17:26.913330+0000 created 2022-03-03T14:33:22.957190+0000 min\_mon\_release 16 (pacific) election\_strategy: 3 0: [v2:10.0.143.78:3300/0,v1:10.0.143.78:6789/0] mon.ceph1; crush\_location {datacenter=DC1} 1: [v2:10.0.155.185:3300/0,v1:10.0.155.185:6789/0] mon.ceph4; crush\_location {datacenter=DC2} 2: [v2:10.0.139.88:3300/0,v1:10.0.139.88:6789/0] mon.ceph5; crush\_location {datacenter=DC2} 3: [v2:10.0.150.221:3300/0,v1:10.0.150.221:6789/0] mon.ceph7; crush\_location {datacenter=DC3} 4: [v2:10.0.155.35:3300/0,v1:10.0.155.35:6789/0] mon.ceph2; crush\_location {datacenter=DC1}

6. Create a CRUSH rule that makes use of this OSD crush topology by installing the **ceph-base** RPM package in order to use the **crushtool** command:

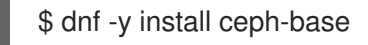

To know more about CRUSH ruleset, see Ceph [CRUSH](https://access.redhat.com/documentation/en-us/red_hat_ceph_storage/5/html/architecture_guide/the-core-ceph-components#ceph-crush-ruleset_arch) ruleset.

7. Get the compiled CRUSH map from the cluster:

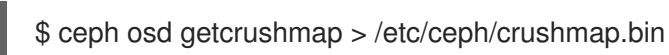

8. Decompile the CRUSH map and convert it to a text file in order to be able to edit it:

\$ crushtool -d /etc/ceph/crushmap.bin -o /etc/ceph/crushmap.txt

9. Add the following rule to the CRUSH map by editing the text file **/etc/ceph/crushmap.txt** at the end of the file.

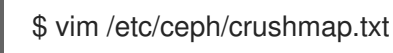

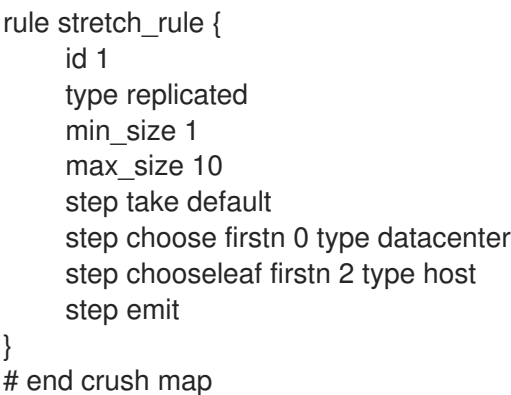

This example is applicable for active applications in both OpenShift Container Platform clusters.

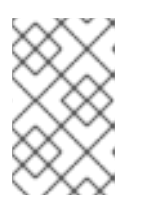

# **NOTE**

The rule **id** has to be unique. In the example, we only have one more crush rule with id 0 hence we are using id 1. If your deployment has more rules created, then use the next free id.

The CRUSH rule declared contains the following information:

- **Rule name**
	- Description: A unique whole name for identifying the rule.
	- Value: **stretch\_rule**
- **id**
	- Description: A unique whole number for identifying the rule.
	- Value: **1**

#### **type**

- Description: Describes a rule for either a storage drive replicated or erasure-coded.
- Value: **replicated**
- **min\_size**
	- Description: If a pool makes fewer replicas than this number, CRUSH will not select this rule.
	- o Value: 1
- **max\_size**
	- Description: If a pool makes more replicas than this number, CRUSH will not select this rule.
	- Value: 10

#### **step take default**

- Description: Takes the root bucket called **default**, and begins iterating down the tree.
- **step choose firstn 0 type datacenter**
	- Description: Selects the datacenter bucket, and goes into it's subtrees.
- **step chooseleaf firstn 2 type host**
	- Description: Selects the number of buckets of the given type. In this case, it is two different hosts located in the datacenter it entered at the previous level.

#### **step emit**

- Description: Outputs the current value and empties the stack. Typically used at the end of a rule, but may also be used to pick from different trees in the same rule.
- 10. Compile the new CRUSH map from the file **/etc/ceph/crushmap.txt** and convert it to a binary file called **/etc/ceph/crushmap2.bin**:

\$ crushtool -c /etc/ceph/crushmap.txt -o /etc/ceph/crushmap2.bin

11. Inject the new crushmap we created back into the cluster:

\$ ceph osd setcrushmap -i /etc/ceph/crushmap2.bin

Example output:

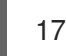

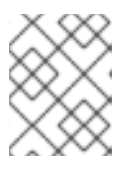

### **NOTE**

The number 17 is a counter and it will increase (18,19, and so on) depending on the changes you make to the crush map.

12. Verify that the stretched rule created is now available for use.

ceph osd crush rule ls

Example output:

replicated\_rule stretch\_rule

13. Enable the stretch cluster mode.

\$ ceph mon enable\_stretch\_mode ceph7 stretch\_rule datacenter

In this example, **ceph7** is the arbiter node, **stretch\_rule** is the crush rule we created in the previous step and **datacenter** is the dividing bucket.

14. Verify all our pools are using the **stretch rule** CRUSH rule we have created in our Ceph cluster:

\$ for pool in \$(rados lspools);do echo -n "Pool: \${pool}; ";ceph osd pool get \${pool} crush\_rule;done

Example output:

Pool: device\_health\_metrics; crush\_rule: stretch\_rule Pool: cephfs.cephfs.meta; crush\_rule: stretch\_rule Pool: cephfs.cephfs.data; crush\_rule: stretch\_rule Pool: .rgw.root; crush\_rule: stretch\_rule Pool: default.rgw.log; crush\_rule: stretch\_rule Pool: default.rgw.control; crush\_rule: stretch\_rule Pool: default.rgw.meta; crush\_rule: stretch\_rule Pool: rbdpool; crush\_rule: stretch\_rule

This indicates that a working Red Hat Ceph Storage stretched cluster with arbiter mode is now available.

# <span id="page-29-0"></span>3.6. INSTALLING OPENSHIFT DATA FOUNDATION ON MANAGED **CLUSTERS**

In order to configure storage replication between the two OpenShift Container Platform clusters, OpenShift Data Foundation operator must be installed first on each managed cluster as follows:

### **Prerequisites**

Ensure that you have met the hardware requirements for OpenShift Data Foundation external deployments. For a detailed description of the hardware [requirements,](https://access.redhat.com/documentation/en-us/red_hat_openshift_data_foundation/4.12/html-single/planning_your_deployment/external-mode-requirements_rhodf) see External mode requirements.

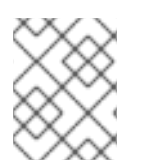

# **NOTE**

Refer to OpenShift Data Foundation deployment guides and instructions that are specific to your infrastructure (AWS, VMware, BM, Azure, etc.).

#### Procedure

- 1. Install and configure the latest OpenShift Data Foundation cluster on each of the managed clusters.
- 2. After installing the operator, create a StorageSystem using the option **Full deployment** type and **Connect with external storage platform** where your Backing storage typeis **Red Hat Ceph Storage**.

For detailed instructions, refer to Deploying OpenShift Data [Foundation](https://access.redhat.com/documentation/en-us/red_hat_openshift_data_foundation/4.12/html-single/deploying_openshift_data_foundation_in_external_mode#deploy-openshift-data-foundation-using-red-hat-ceph-storage) in external mode .

At a minimum, you must use the following three flags with the **ceph-external-clusterdetails-exporter.py script**:

#### --rbd-data-pool-name

With the name of the RBD pool that was created during RHCS deployment for OpenShift Container Platform. For example, the pool can be called **rbdpool**.

#### --rgw-endpoint

Provide the endpoint in the format **<ip\_address>:<port>**. It is the RGW IP of the RGW daemon running on the same site as the OpenShift Container Platform cluster that you are configuring.

#### --run-as-user

With a different client name for each site.

The following flags are **optional** if default values were used during the RHCS deployment:

#### --cephfs-filesystem-name

With the name of the CephFS filesystem we created during RHCS deployment for OpenShift Container Platform, the default filesystem name is **cephfs**.

#### --cephfs-data-pool-name

With the name of the CephFS data pool we created during RHCS deployment for OpenShift Container Platform, the default pool is called **cephfs.data**.

#### --cephfs-metadata-pool-name

With the name of the CephFS metadata pool we created during RHCS deployment for OpenShift Container Platform, the default pool is called **cephfs.meta**.

Run the following command on the bootstrap node, ceph1, to get the IP for the RGW endpoints in datacenter1 and datacenter2:

ceph orch ps | grep rgw.objectgw

Example output:

rgw.objectgw.ceph3.mecpzm ceph3 \*:8080 running (5d) 31s ago 7w 204M - 16.2.7-112.el8cp rgw.objectgw.ceph6.mecpzm ceph6 \*:8080 running (5d) 31s ago 7w 204M - 16.2.7-112.el8cp

host ceph3 host ceph6

Example output:

ceph3.example.com has address 10.0.40.24 ceph6.example.com has address 10.0.40.66

Execute the ceph-external-cluster-details-exporter.py with the parameters configured for our first ocp managed cluster cluster1.

python3 ceph-external-cluster-details-exporter.py --rbd-data-pool-name rbdpool --cephfsfilesystem-name cephfs --cephfs-data-pool-name cephfs.cephfs.data --cephfs-metadatapool-name cephfs.cephfs.meta --rgw-endpoint 10.0.40.24:8080 --run-as-user client.odf.cluster1 > ocp-cluster1.json

Execute the ceph-external-cluster-details-exporter.py with the parameters configured for our first ocp managed cluster cluster2

python3 ceph-external-cluster-details-exporter.py --rbd-data-pool-name rbdpool --cephfsfilesystem-name cephfs --cephfs-data-pool-name cephfs.cephfs.data --cephfs-metadatapool-name cephfs.cephfs.meta --rgw-endpoint 10.0.40.66:8080 --run-as-user client.odf.cluster2 > ocp-cluster2.json

- Save the two files generated in the bootstrap cluster (ceph1) **ocp-cluster1.json** and **ocpcluster2.json** to your local machine.
- Use the contents of file **ocp-cluster1.json** on the OCP console on **cluster1** where external ODF is being deployed.
- Use the contents of file **ocp-cluster2.json** on the OCP console on **cluster2** where external ODF is being deployed.
- 3. Review the settings and then select Create StorageSystem.
- 4. Validate the successful deployment of OpenShift Data Foundation on each managed cluster with the following command:

\$ oc get storagecluster -n openshift-storage ocs-external-storagecluster -o jsonpath='{.status.phase}{"\n"}'

For the Multicloud Gateway (MCG):

\$ oc get noobaa -n openshift-storage noobaa -o jsonpath='{.status.phase}{"\n"}'

If the status result is **Ready** for both queries on the Primary managed clusterand the Secondary managed cluster, then continue with the next step.

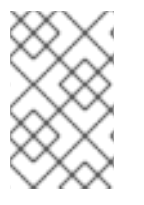

# **NOTE**

In the OpenShift Web Console, navigate to Installed Operators **→** OpenShift Data Foundation **→** Storage System **→ ocs-storagecluster-storagesystem →** Resources and verify that Status of **StorageCluster** is **Ready** and has a green tick mark next to it.

# <span id="page-31-0"></span>3.7. INSTALLING OPENSHIFT DATA FOUNDATION MULTICLUSTER ORCHESTRATOR OPERATOR

OpenShift Data Foundation Multicluster Orchestrator is a controller that is installed from OpenShift Container Platform's OperatorHub on the Hub cluster.

### Procedure

- 1. On the Hub cluster, navigate to OperatorHub and use the keyword filter to search for ODF Multicluster Orchestrator.
- 2. Click ODF Multicluster Orchestrator tile.
- 3. Keep all default settings and click Install. Ensure that the operator resources are installed in **openshift-operators** project and available to all namespaces.

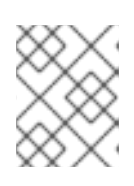

# **NOTE**

The **ODF Multicluster Orchestrator** also installs the Openshift DR Hub Operator on the RHACM hub cluster as a dependency.

4. Verify that the operator Pods are in a **Running** state. The **OpenShift DR Hub operator** is also installed at the same time in **openshift-operators** namespace.

\$ oc get pods -n openshift-operators

Example output:

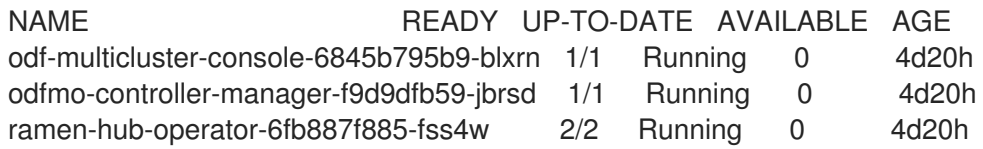

# <span id="page-32-0"></span>3.8. CONFIGURING SSL ACCESS ACROSS CLUSTERS

Configure network (SSL) access between the primary and secondary clusters so that metadata can be stored on the alternate cluster in a Multicloud Gateway (MCG) **object bucket** using a secure transport protocol and in the Hub cluster for verifying access to the object buckets.

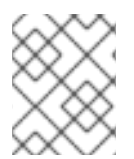

# **NOTE**

If all of your OpenShift clusters are deployed using a signed and valid set of certificates for your environment then this section can be skipped.

### Procedure

1. Extract the ingress certificate for the Primary managed cluster and save the output to **primary.crt**.

\$ oc get cm default-ingress-cert -n openshift-config-managed -o jsonpath="{['data']['cabundle\.crt']}" > primary.crt

2. Extract the ingress certificate for the Secondary managed cluster and save the output to **secondary.crt**.

\$ oc get cm default-ingress-cert -n openshift-config-managed -o jsonpath="{['data']['cabundle\.crt']}" > secondary.crt

3. Create a new ConfigMap file to hold the remote cluster's certificate bundle with filename **cmclusters-crt.yaml**.

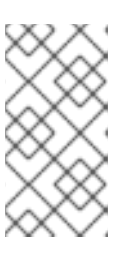

### **NOTE**

There could be more or less than three certificates for each cluster as shown in this example file. Also, ensure that the certificate contents are correctly indented after you copy and paste from the **primary.crt** and **secondary.crt** files that were created before.

apiVersion: v1 data: ca-bundle.crt: | -----BEGIN CERTIFICATE----- <copy contents of cert1 from primary.crt here> -----END CERTIFICATE-----

-----BEGIN CERTIFICATE----- <copy contents of cert2 from primary.crt here> -----END CERTIFICATE-----

-----BEGIN CERTIFICATE----- <copy contents of cert3 primary.crt here> -----END CERTIFICATE----

-----BEGIN CERTIFICATE----- <copy contents of cert1 from secondary.crt here> -----END CERTIFICATE-----

-----BEGIN CERTIFICATE----- <copy contents of cert2 from secondary.crt here> -----END CERTIFICATE-----

-----BEGIN CERTIFICATE----- <copy contents of cert3 from secondary.crt here> -----END CERTIFICATE---- kind: ConfigMap metadata: name: user-ca-bundle namespace: openshift-config

4. Create the ConfigMap on the Primary managed cluster, Secondary managed cluster, and the Hub cluster.

\$ oc create -f cm-clusters-crt.yaml

Example output:

configmap/user-ca-bundle created

5. Patch default proxy resource on the Primary managed cluster, Secondary managed cluster, and the Hub cluster.

\$ oc patch proxy cluster --type=merge --patch='{"spec":{"trustedCA":{"name":"user-cabundle"}}}'

Example output:

proxy.config.openshift.io/cluster patched

# <span id="page-34-0"></span>3.9. CREATING DISASTER RECOVERY POLICY ON HUB CLUSTER

Openshift Disaster Recovery Policy (DRPolicy) resource specifies OpenShift Container Platform clusters participating in the disaster recovery solution and the desired replication interval. DRPolicy is a cluster scoped resource that users can apply to applications that require Disaster Recovery solution.

The ODF MultiCluster Orchestrator Operator facilitates the creation of each DRPolicy and the corresponding DRClusters through the Multicluster Web console.

#### Prerequisites

Ensure that there is a minimum set of two managed clusters.

#### Procedure

1. On the OpenShift console, navigate to All Clusters.

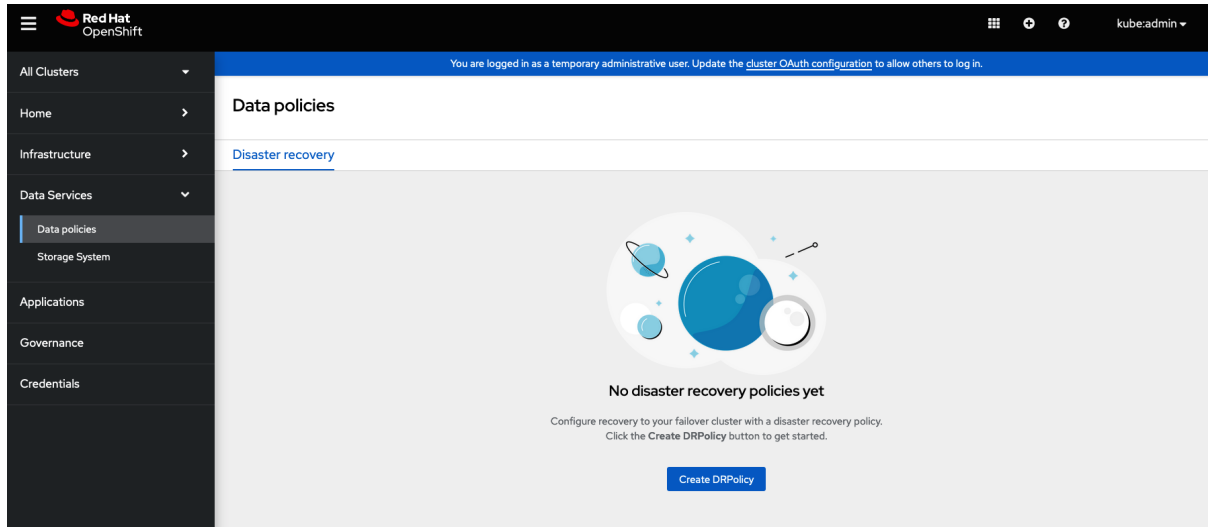

- 2. Navigate to Data Services and click Data policies.
- 3. Click Create DRPolicy.
- 4. Enter Policy name. Ensure that each DRPolicy has a unique name (for example: **ocp4perf1 ocp4perf2**).
- 5. Select two clusters from the list of managed clusters to which this new policy will be associated with.
- 6. Replication policy is automatically set to **sync** based on the OpenShift clusters selected.
- 7. Click Create.

8. Verify that the DRPolicy is created successfully. Run this command on the Hub cluster for each of the DRPolicy resources created.

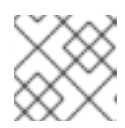

# **NOTE**

Replace <drpolicy\_name> with your unique name.

\$ oc get drpolicy <drpolicy\_name> -o jsonpath='{.status.conditions[].reason}{"\n"}'

Example output:

Succeeded

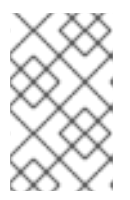

### **NOTE**

When a DRPolicy is created, along with it, two DRCluster resources are also created. It could take up to 10 minutes for all three resources to be validated and for the status to show as **Succeeded**.

- 9. Verify the object bucket access from the Hub clusterto both the Primary managed cluster and the Secondary managed cluster.
	- a. Get the names of the **DRClusters** on the Hub cluster.

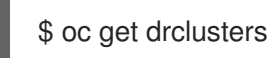

Example output:

NAME AGE ocp4perf1 4m42s ocp4perf2 4m42s

b. Check S3 access to each bucket created on each managed cluster using this DRCluster validation command.

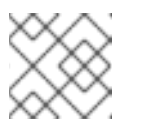

#### **NOTE**

Replace <drcluster\_name> with your unique name.

10. Verify that the OpenShift DR Cluster operator installation was successful on the Primary

\$ oc get drcluster <drcluster\_name> -o jsonpath='{.status.conditions[2].reason}{"\n"}'

Example output:

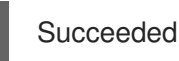

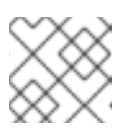

### **NOTE**

Make sure to run command for both DRClusters on the Hub cluster.

10. Verify that the OpenShift DR Cluster operator installation was successful on the Primary managed cluster and the Secondary managed cluster.

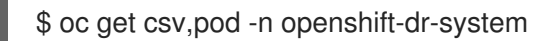

Example output:

NAME DISPLAY VERSION REPLACES PHASE clusterserviceversion.operators.coreos.com/odr-cluster-operator.v4.11.0 Openshift DR Cluster Operator 4.11.0 Succeeded

NAME READY STATUS RESTARTS AGE pod/ramen-dr-cluster-operator-5564f9d669-f6lbc 2/2 Running 0 5m32s

You can also verify that **OpenShift DR Cluster Operator** is installed successfully on the OperatorHub of each managed clusters.

11. Verify that the secret is propagated correctly on the Primary managed clusterand the Secondary managed cluster.

oc get secrets -n openshift-dr-system | grep Opaque

Match the output with the **s3SecretRef** from the Hub cluster:

oc get cm -n openshift-operators ramen-hub-operator-config -oyaml

# <span id="page-36-0"></span>3.10. CONFIGURE DRCLUSTERS FOR FENCING AUTOMATION

This configuration is required for enabling fencing prior to application failover. In order to prevent writes to the persistent volume from the cluster which is hit by a disaster, OpenShift DR instructs Red Hat Ceph Storage (RHCS) to fence the nodes of the cluster from the RHCS external storage. This section guides you on how to add the IPs or the IP Ranges for the nodes of the DRCluster.

### <span id="page-36-1"></span>3.10.1. Add node IP addresses to DRClusters

1. Find the IP addresses for all of the OpenShift nodes in the managed clusters by running this command in the Primary managed clusterand the Secondary managed cluster.

\$ oc get nodes -o jsonpath='{range .items[\*]}{.status.addresses[? (@.type=="ExternalIP")].address}{"\n"}{end}'

Example output:

10.70.56.118 10.70.56.193 10.70.56.154 10.70.56.242 10.70.56.136 10.70.56.99

Once you have the **IP addresses** then the **DRCluster** resources can be modified for each managed cluster.

2. Find the DRCluster names on the Hub Cluster.

\$ oc get drcluster

Example output:

NAME AGE ocp4perf1 5m35s ocp4perf2 5m35s

3. Edit each DRCluster to add your unique IP addresses after replacing **<drcluster\_name>** with your unique name.

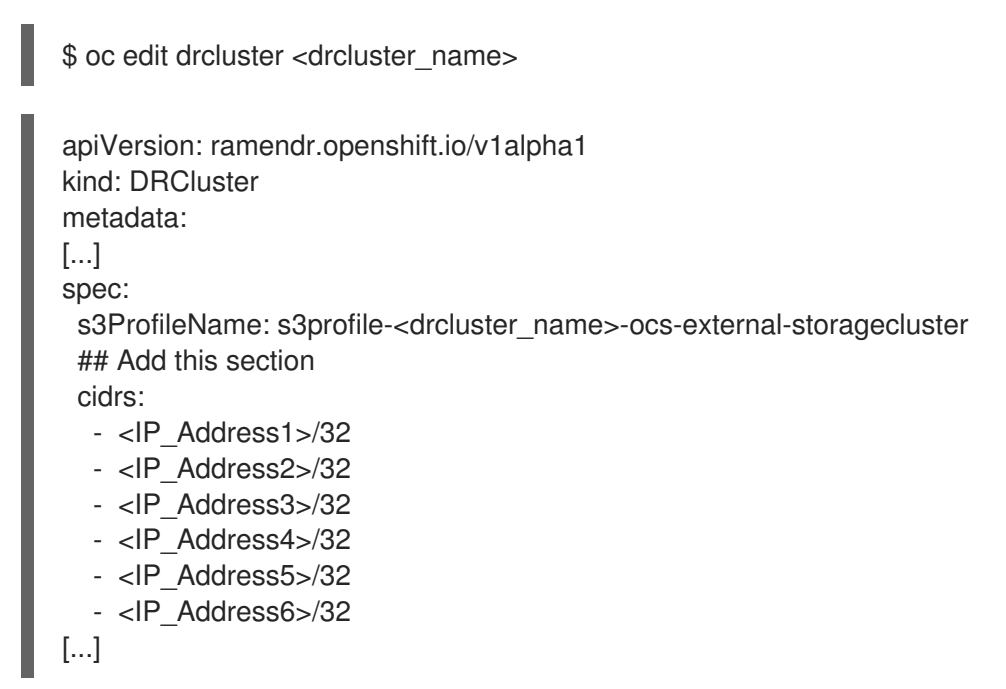

Example output:

drcluster.ramendr.openshift.io/ocp4perf1 edited

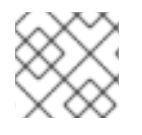

# **NOTE**

There could be more than six IP addresses.

Modify this DRCluster configuration also for **IP addresses** on the Secondary managed clusters in the peer DRCluster resource (e.g., ocp4perf2).

# <span id="page-37-0"></span>3.10.2. Add fencing annotations to DRClusters

Add the following annotations to all the DRCluster resources. These annotations include details needed for the NetworkFence resource created later in these instructions (prior to testing application failover).

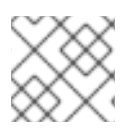

# **NOTE**

Replace *<drcluster\_name>* with your unique name.

\$ oc edit drcluster <drcluster\_name>

```
apiVersion: ramendr.openshift.io/v1alpha1
kind: DRCluster
metadata:
 ## Add this section
 annotations:
  drcluster.ramendr.openshift.io/storage-clusterid: openshift-storage
  drcluster.ramendr.openshift.io/storage-driver: openshift-storage.rbd.csi.ceph.com
  drcluster.ramendr.openshift.io/storage-secret-name: rook-csi-rbd-provisioner
  drcluster.ramendr.openshift.io/storage-secret-namespace: openshift-storage
[...]
```
Example output:

÷

drcluster.ramendr.openshift.io/ocp4perf1 edited

Make sure to add these annotations for both DRCluster resources (for example: **ocp4perf1** and **ocp4perf2**).

# <span id="page-38-0"></span>3.11. CREATE SAMPLE APPLICATION FOR TESTING DISASTER RECOVERY SOLUTION

OpenShift Data Foundation disaster recovery (DR) solution supports disaster recovery for applications that are managed by RHACM. See Managing [Applications](https://access.redhat.com/documentation/en-us/red_hat_advanced_cluster_management_for_kubernetes/2.7/html/applications/managing-applications) for more details.

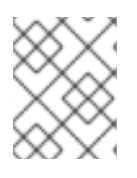

# **NOTE**

OpenShift Data Foundation DR solution does not support [ApplicationSet,](https://access.redhat.com/documentation/en-us/red_hat_advanced_cluster_management_for_kubernetes/2.7/html/applications/managing-applications#applicationset) which is required for applications that are deployed via ArgoCD.

This solution orchestrates RHACM application placement, using the [PlacementRule,](https://access.redhat.com/documentation/en-us/red_hat_advanced_cluster_management_for_kubernetes/2.7/html/applications/managing-applications#placement-rules) when an application is moved between clusters in a DRPolicy for failover or relocation requirements. The following sections detail how to apply a DRPolicy to an application and how to manage the applications placement lifecycle during and after cluster unavailability.

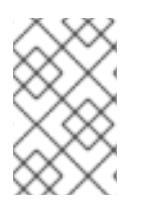

# **NOTE**

OpenShift users that do not have cluster-admin permissions, see the [Knowledge](https://access.redhat.com/articles/6994630) Article on how to assign necessary permissions to an application user for executing disaster recovery actions.

# <span id="page-38-1"></span>3.11.1. Creating a sample application

In order to test **failover** from the Primary managed clusterto the Secondary managed cluster and **relocate**, we need a sample application.

### Prerequisites

- When creating an application for general consumption, ensure that the application is deployed to ONLY one cluster.
- Use the sample application called **busybox** as an example.
- Ensure all external routes of the application are configured using either Global Traffic Manager (GTM) or Global Server Load Balancing (GLSB) service for traffic redirection when the application fails over or is relocated.
- As a best practice, group Red Hat Advanced Cluster Management (RHACM) subscriptions, that belong together, to refer to a single Placement Rule to DR protect them as a group. Further create them as a single application for a logical grouping of the subscriptions for future DR actions like failover and relocate.

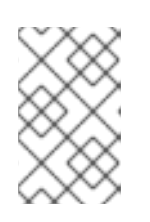

# **NOTE**

If unrelated subscriptions refer to the same Placement Rule for placement actions, they will also be DR protected as the DR workflow controls all subscriptions that references the Placement Rule.

# Procedure

- 1. On the Hub cluster, navigate to Applications and click Create application.
- 2. Select type as Subscription.
- 3. Enter your application Name (for example, **busybox**) and Namespace (for example, **busyboxsample**).
- 4. In the Repository location for resources section, select Repository type **Git**.
- 5. Enter the Git repository URL for the sample application, the github Branch and Path where the resources **busybox** Pod and PVC will be created. Use the sample application repository as **[https://github.com/red-hat-storage/ocm-ramen](https://github.com/red-hat-storage/ocm-ramen-samples)samples** where the Branch is **release-4.12** and Path is **busybox-odr-metro**.
- 6. Scroll down in the form until you see Deploy application resources only on clusters matching specified labels and then add a label with its value set to the Primary managed clustername in RHACM cluster list view.

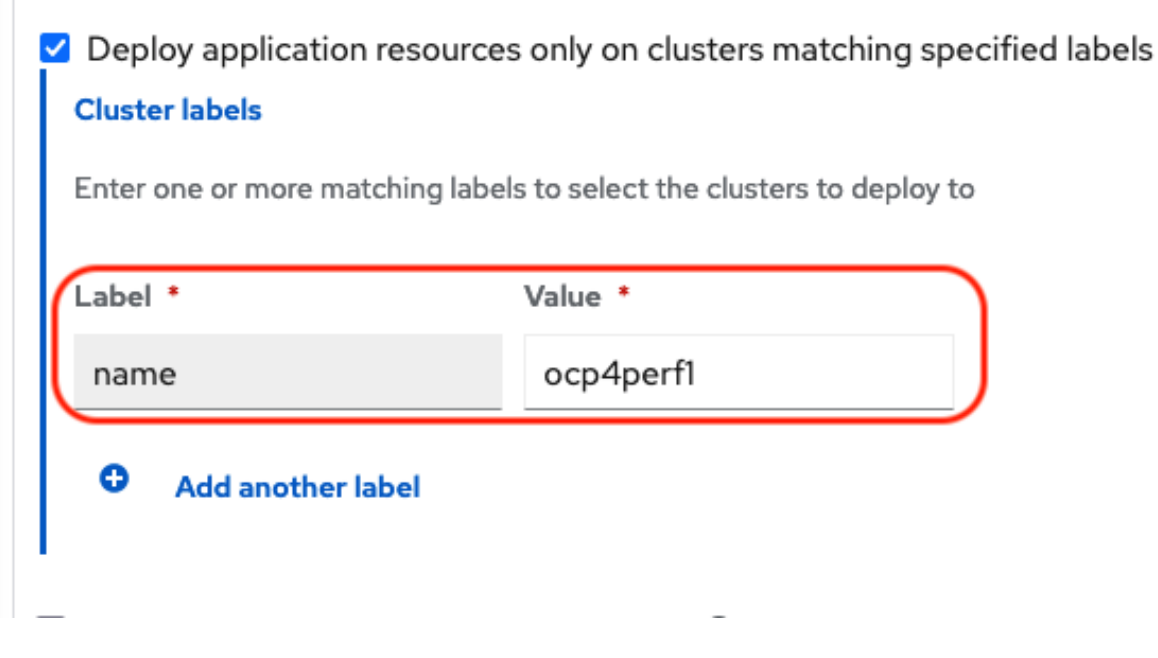

7. Click Create which is at the top right hand corner.

On the follow-on screen go to the **Topology** tab. You should see that there are all Green checkmarks on the application topology.

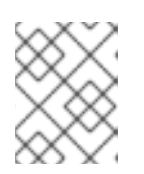

# **NOTE**

To get more information, click on any of the topology elements and a window will appear on the right of the topology view.

8. Validating the sample application deployment. Now that the **busybox** application has been deployed to your preferred Cluster, the deployment can be validated.

Login to your managed cluster where **busybox** was deployed by RHACM.

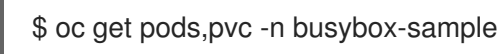

Example output:

NAME READY STATUS RESTARTS AGE pod/busybox-67bf494b9-zl5tr 1/1 Running 0 77s

NAME STATUS VOLUME CAPACITY ACCESS MODES STORAGECLASS AGE persistentvolumeclaim/busybox-pvc Bound pvc-c732e5fe-daaf-4c4d-99dd-462e04c18412 5Gi RWO ocs-storagecluster-ceph-rbd 77s

# <span id="page-40-0"></span>3.11.2. Apply DRPolicy to sample application

### Prerequisites

Ensure that both managed clusters referenced in the DRPolicy are reachable. If not, the application will not be DR protected till both clusters are online.

### Procedure

- 1. On the Hub cluster go back to the Multicluster Web console, navigate to All Clusters.
- 2. Login to all the clusters listed under All Clusters.
- 3. Navigate to Data Services and then click Data policies.
- 4. Click the Actions menu at the end of DRPolicy to view the list of available actions.
- 5. Click Apply DRPolicy.
- 6. When the Apply DRPolicy modal is displayed, select **busybox** application and enter PVC label as **appname=busybox**.

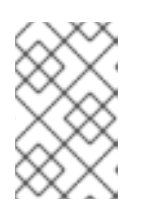

### **NOTE**

When multiple placements rules under the same application or more than one application are selected, all PVCs within the application's namespace will be protected by default.

7. Click Apply.

8. Verify that a **DRPlacementControl** or **DRPC** was created in the **busybox-sample** namespace on the Hub cluster and that it's CURRENTSTATE shows as **Deployed**. This resource is used for both failover and relocate actions for this application.

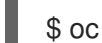

\$ oc get drpc -n busybox-sample

Example output:

NAME AGE PREFERREDCLUSTER FAILOVERCLUSTER DESIREDSTATE CURRENTSTATE busybox-placement-1-drpc 6m59s ocp4perf1 Deployed

9. After you apply DRPolicy to the applications, confirm whether the **ClusterDataProtected** is set to **True** in the drpc yaml output.

# <span id="page-41-0"></span>3.11.3. Deleting sample application

You can delete the sample application **busybox** using the RHACM console.

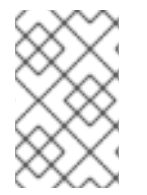

### **NOTE**

The instructions to delete the sample application should not be executed until the failover and relocate testing is completed and the application is ready to be removed from RHACM and the managed clusters.

### Procedure

- 1. On the RHACM console, navigate to Applications.
- 2. Search for the sample application to be deleted (for example, **busybox**).
- 3. Click the Action Menu (**⋮**) next to the application you want to delete.
- 4. Click Delete application.

When the Delete application is selected a new screen will appear asking if the application related resources should also be deleted.

- 5. Select Remove application related resourcescheckbox to delete the Subscription and PlacementRule.
- 6. Click Delete. This will delete the busybox application on the Primary managed cluster (or whatever cluster the application was running on).
- 7. In addition to the resources deleted using the RHACM console, the **DRPlacementControl** must also be deleted after deleting the **busybox** application.
	- a. Login to the OpenShift Web console for the Hub cluster and navigate to Installed Operators for the project **busybox-sample**.
	- b. Click OpenShift DR Hub Operator and then click DRPlacementControl tab.
	- c. Click the Action Menu (**⋮**) next to the **busybox** application DRPlacementControl that you want to delete.
	- d. Click Delete DRPlacementControl.

e. Click Delete.

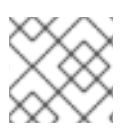

# **NOTE**

This process can be used to delete any application with a **DRPlacementControl** resource.

# <span id="page-42-0"></span>3.12. APPLICATION FAILOVER BETWEEN MANAGED CLUSTERS

Perform a failover when a managed cluster becomes unavailable, due to any reason. This failover method is application based.

### **Prerequisites**

- When the primary cluster is in a state other than **Ready**, check the actual status of the cluster as it might take some time to update.
	- 1. Navigate to the RHACM console **→** Infrastructure **→** Clusters **→** Cluster listtab.
	- 2. Check the status of both the managed clusters individually before performing failover operation.

However, failover operation can still be performed when the cluster you are failing over to is in a *Ready* state.

• In order to failover the OpenShift cluster where the application is currently running all applications must be fenced from communicating with the external OpenShift Data Foundation external storage cluster. This is required to prevent simultaneous writes to the same persistent volume from both managed clusters. The OpenShift cluster to **Fence** is the one where the applications are currently running.

### Procedure

- 1. Enable fencing on the Hub cluster.
	- a. Open CLI terminal and edit the DRCluster resource.

### **CAUTION**

Once the managed cluster is fenced, all communication from applications to the OpenShift Data Foundation external storage cluster will fail and some **Pods** will be in an unhealthy state (for example: **CreateContainerError**, **CrashLoopBackOff**) on the cluster that is now fenced.

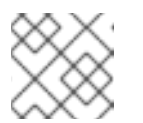

#### **NOTE**

Replace *<drcluster\_name>* with your unique name.

\$ oc edit drcluster <drcluster\_name>

apiVersion: ramendr.openshift.io/v1alpha1 kind: DRCluster metadata: [...] spec:

## Add this line clusterFence: Fenced cidrs: [...] [...]

Example output:

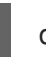

drcluster.ramendr.openshift.io/ocp4perf1 edited

b. Verify the fencing status on the Hub clusterfor the Primary managed cluster.

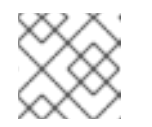

### **NOTE**

Replace *<drcluster\_name>* with your unique name.

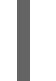

\$ oc get drcluster.ramendr.openshift.io <drcluster\_name> -o jsonpath='{.status.phase} {"\n"}'

Example output:

Fenced

c. Verify that the IPs that belong to the OpenShift Container Platform cluster nodes are now in the blocklist.

\$ ceph osd blocklist ls

Example output

cidr:10.1.161.1:0/32 2028-10-30T22:30:03.585634+0000 cidr:10.1.161.14:0/32 2028-10-30T22:30:02.483561+0000 cidr:10.1.161.51:0/32 2028-10-30T22:30:01.272267+0000 cidr:10.1.161.63:0/32 2028-10-30T22:30:05.099655+0000 cidr:10.1.161.129:0/32 2028-10-30T22:29:58.335390+0000 cidr:10.1.161.130:0/32 2028-10-30T22:29:59.861518+0000

- 2. On the Hub cluster, navigate to **Applications**.
- 3. Click the Actions menu at the end of application row to view the list of available actions.
- 4. Click Failover application.
- 5. When the Failover application popup is shown, select policy and target cluster to which the associated application will failover in case of a disaster.
- 6. By default, the subscription group that will replicate the application resources is selected. Click the Select subscription group dropdown to verify the default selection or modify this setting.
- 7. Check the status of the Failover readiness.
	- If the status is **Ready** with a green tick, it indicates that the target cluster is ready for failover to start. Proceed to step 7.
- If the status is **Unknown** or **Not ready**, then wait until the status changes to **Ready**.
- 8. Click Initiate. The busybox resources are now created on the target cluster.
- 9. Close the modal window and track the status using the Data policy column on the Applications page.
- 10. Verify that the activity status shows as FailedOver for the application.
	- a. Navigate to the Applications  $\rightarrow$  Overview tab.
	- b. In the Data policy column, click the policy link for the application you applied the policy to.
	- c. On the Data Policies modal page, click the View more details link.

# <span id="page-44-0"></span>3.13. RELOCATING AN APPLICATION BETWEEN MANAGED CLUSTERS

Relocate an application to its preferred location when all managed clusters are available.

#### Prerequisite

- When primary cluster is in a state other than Ready, check the actual status of the cluster as it might take some time to update. Relocate can only be performed when both primary and preferred clusters are up and running.
	- 1. Navigate to RHACM console **→** Infrastructure **→** Clusters **→** Cluster listtab.
	- 2. Check the status of both the managed clusters individually before performing relocate operation.
- Verify that applications were cleaned up from the cluster before unfencing it.

#### Procedure

- 1. Disable fencing on the Hub cluster.
	- a. Edit the DRCluster resource for this cluster.

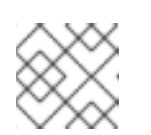

#### **NOTE**

Replace *<drcluster\_name>* with your unique name.

\$ oc edit drcluster <drcluster\_name>

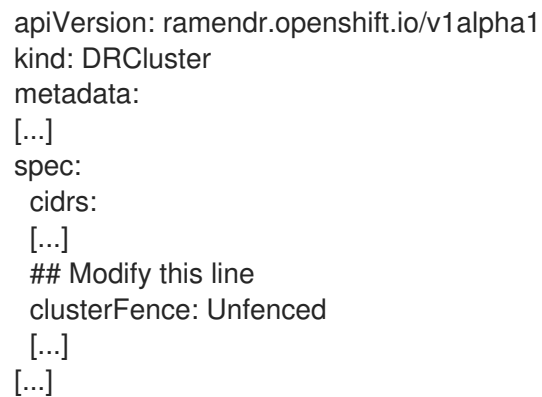

Example output:

 $\overline{a}$ 

drcluster.ramendr.openshift.io/ocp4perf1 edited

b. Gracefully reboot OpenShift Container Platform nodes that were **Fenced**. A reboot is required to resume the I/O operations after unfencing to avoid any further recovery orchestration failures. Reboot all nodes of the cluster by following the steps in the procedure, [Rebooting](https://access.redhat.com/documentation/en-us/openshift_container_platform/4.12/html-single/nodes/nodes-nodes-rebooting-gracefully_nodes-nodes-rebooting) a node gracefully.

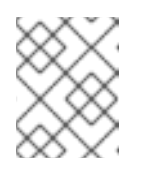

### **NOTE**

Make sure that all the nodes are initially cordoned and drained before you reboot and perform uncordon operations on the nodes.

c. After all OpenShift nodes are rebooted and are in a **Ready** status, verify that all Pods are in a healthy state by running this command on the Primary managed cluster (or whatever cluster has been Unfenced).

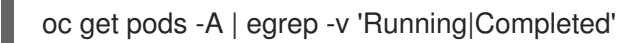

Example output:

NAMESPACE NAME READY STATUS RESTARTS AGE

The output for this query should be zero Pods before proceeding to the next step.

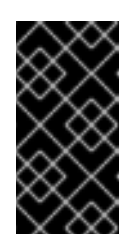

# IMPORTANT

If there are Pods still in an unhealthy status because of severed storage communication, troubleshoot and resolve before continuing. Because the storage cluster is external to OpenShift, it also has to be properly recovered after a site outage for OpenShift applications to be healthy.

Alternatively, you can use the OpenShift Web Console dashboards and Overview tab to assess the health of applications and the external ODF storage cluster. The detailed OpenShift Data Foundation dashboard is found by navigating to Storage **→** Data Foundation.

d. Verify that the **Unfenced** cluster is in a healthy state. Validate the fencing status in the Hub cluster for the Primary managed cluster.

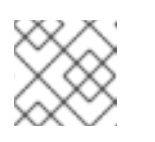

# **NOTE**

Replace *<drcluster\_name>* with your unique name.

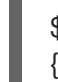

\$ oc get drcluster.ramendr.openshift.io <drcluster\_name> -o jsonpath='{.status.phase} {"\n"}'

Example output:

# Unfenced

e. Verify that the IPs that belong to the OpenShift Container Platform cluster nodes are NOT in the blocklist.

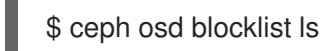

Ensure that you do not see the IPs added during fencing.

- 2. On the Hub cluster, navigate to Applications.
- 3. Click the Actions menu at the end of application row to view the list of available actions.
- 4. Click Relocate application.
- 5. When the Relocate application popup is shown, select policy and target clusterto which the associated application will relocate to in case of a disaster.
- 6. By default, the subscription group that will deploy the application resources is selected. Click the Select subscription group dropdown to verify the default selection or modify this setting.
- 7. Check the status of the Relocation readiness.
	- If the status is **Ready** with a green tick, it indicates that the target cluster is ready for relocation to start. Proceed to step 7.
	- If the status is **Unknown** or **Not ready**, then wait until the status changes to **Ready**.
- 8. Click Initiate. The busybox resources are now created on the target cluster.
- 9. Close the modal window and track the status using the **Data policy** column on the Applications page.
- 10. Verify that the activity status shows as Relocated for the application.
	- a. Navigate to the Applications  $\rightarrow$  Overview tab.
	- b. In the Data policy column, click the policy link for the application you applied the policy to.
	- c. On the Data Policies modal page, click the View more details link.

# <span id="page-47-0"></span>CHAPTER 4. REGIONAL-DR SOLUTION FOR OPENSHIFT DATA FOUNDATION [TECHNOLOGY PREVIEW]

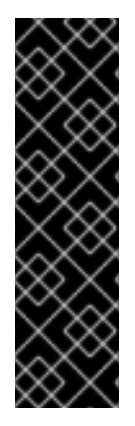

# IMPORTANT

Configuring OpenShift Data Foundation for Regional-DR with Advanced Cluster Management is a Technology Preview feature and is subject to Technology Preview support limitations. Technology Preview features are not supported with Red Hat production service level agreements (SLAs) and might not be functionally complete. Red Hat does not recommend using them in production. These features provide early access to upcoming product features, enabling customers to test functionality and provide feedback during the development process.

For more information, see [Technology](https://access.redhat.com/support/offerings/techpreview/) Preview Features Support Scope .

# <span id="page-47-1"></span>4.1. COMPONENTS OF REGIONAL-DR SOLUTION

Regional-DR is composed of Red Hat Advanced Cluster Management for Kubernetes and OpenShift Data Foundation components to provide application and data mobility across Red Hat OpenShift Container Platform clusters.

# Red Hat Advanced Cluster Management for Kubernetes

Red Hat Advanced Cluster Management (RHACM))provides the ability to manage multiple clusters and application lifecycles. Hence, it serves as a control plane in a multi-cluster environment.

RHACM is split into two parts:

- RHACM Hub: includes components that run on the multi-cluster control plane.
- Managed clusters: includes components that run on the clusters that are managed.

For more information about this product, see RHACM [documentation](https://access.redhat.com/documentation/en-us/red_hat_advanced_cluster_management_for_kubernetes/2.7/html/about/welcome-to-red-hat-advanced-cluster-management-for-kubernetes) and the RHACM "Manage Applications" [documentation.](https://access.redhat.com/documentation/en-us/red_hat_advanced_cluster_management_for_kubernetes/2.7/html/applications/managing-applications)

# OpenShift Data Foundation

OpenShift Data Foundation provides the ability to provision and manage storage for stateful applications in an OpenShift Container Platform cluster.

OpenShift Data Foundation is backed by Ceph as the storage provider, whose lifecycle is managed by Rook in the OpenShift Data Foundation component stack. Ceph-CSI provides the provisioning and management of Persistent Volumes for stateful applications.

OpenShift Data Foundation stack is now enhanced with the following abilities for disaster recovery:

- Enable RBD block pools for mirroring across OpenShift Data Foundation instances (clusters)
- Ability to mirror specific images within an RBD block pool
- Provides csi-addons to manage per Persistent Volume Claim (PVC) mirroring

# OpenShift DR

OpenShift DR is a set of orchestrators to configure and manage stateful applications across a set of peer OpenShift clusters which are managed using RHACM and provides cloud-native interfaces to orchestrate the life-cycle of an application's state on Persistent Volumes. These include:

- Protecting an application and its state relationship across OpenShift clusters
- Failing over an application and its state to a peer cluster
- Relocate an application and its state to the previously deployed cluster

OpenShift DR is split into three components:

- ODF Multicluster Orchestrator: Installed on the multi-cluster control plane (RHACM Hub), it orchestrates configuration and peering of OpenShift Data Foundation clusters for Metro and Regional DR relationships
- OpenShift DR Hub Operator: Automatically installed as part of ODF Multicluster Orchestrator installation on the hub cluster to orchestrate failover or relocation of DR enabled applications.
- OpenShift DR Cluster Operator: Automatically installed on each managed cluster that is part of a Metro and Regional DR relationship to manage the lifecycle of all PVCs of an application.

# <span id="page-48-0"></span>4.2. REGIONAL-DR DEPLOYMENT WORKFLOW

This section provides an overview of the steps required to configure and deploy Regional-DR capabilities using latest version of Red Hat OpenShift Data Foundation across two distinct OpenShift Container Platform clusters. In addition to two managed clusters, a third OpenShift Container Platform cluster will be required to deploy the Red Hat Advanced Cluster Management (RHACM).

To configure your infrastructure, perform the below steps in the order given:

- 1. Ensure requirements across the three: Hub, Primary and Secondary Openshift Container Platform clusters that are part of the DR solution are met. See [Requirements](https://access.redhat.com/documentation/en-us/red_hat_openshift_data_foundation/4.12/html-single/configuring_openshift_data_foundation_disaster_recovery_for_openshift_workloads/index#requirements-for-enabling-regional-disaster-recovery_rdr) for enabling Regional-DR.
- 2. Install OpenShift Data Foundation operator and create a storage system on Primary and Secondary managed clusters. See Creating OpenShift Data [Foundation](https://access.redhat.com/documentation/en-us/red_hat_openshift_data_foundation/4.12/html-single/configuring_openshift_data_foundation_disaster_recovery_for_openshift_workloads/index#creating-odf-cluster-on-managed-clusters_rdr) cluster on managed clusters.
- 3. Install the ODF Multicluster [Orchestrator](https://access.redhat.com/documentation/en-us/red_hat_openshift_data_foundation/4.12/html-single/configuring_openshift_data_foundation_disaster_recovery_for_openshift_workloads/index#installing-odf-multicluster-orchestrator_rdr) on the Hub cluster. See Installing ODF Multicluster Orchestrator on Hub cluster.
- 4. Configure SSL access between the Hub, Primary and Secondary clusters. See [Configuring](https://access.redhat.com/documentation/en-us/red_hat_openshift_data_foundation/4.12/html-single/configuring_openshift_data_foundation_disaster_recovery_for_openshift_workloads/index#configuring-ssl-access-across-clusters_rdr) SSL access across clusters.
- 5. Create a DRPolicy resource for use with applications requiring DR protection across the Primary and Secondary clusters. See Creating Disaster [Recovery](https://access.redhat.com/documentation/en-us/red_hat_openshift_data_foundation/4.12/html-single/configuring_openshift_data_foundation_disaster_recovery_for_openshift_workloads/index#creating-disaster-recovery-policy-on-hub-cluster_rdr) Policy on Hub cluster .

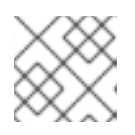

### **NOTE**

There can be more than a single policy.

For testing your disaster recovery solution:

Create a sample application using RHACM console. See Creating sample [application](https://access.redhat.com/documentation/en-us/red_hat_openshift_data_foundation/4.12/html-single/configuring_openshift_data_foundation_disaster_recovery_for_openshift_workloads/index#creating-sample-application_rdr).

Test failover and relocate operations using the sample application between managed clusters. See [application](https://access.redhat.com/documentation/en-us/red_hat_openshift_data_foundation/4.12/html-single/configuring_openshift_data_foundation_disaster_recovery_for_openshift_workloads/index#application-failover-between-managed-clusters_rdr) failover and relocating an [application](https://access.redhat.com/documentation/en-us/red_hat_openshift_data_foundation/4.12/html-single/configuring_openshift_data_foundation_disaster_recovery_for_openshift_workloads/index#relocating-application-between-managed-clusters_rdr).

# <span id="page-49-0"></span>4.3. REQUIREMENTS FOR ENABLING REGIONAL-DR

Disaster Recovery features supported by Red Hat OpenShift Data Foundation require all of the following prerequisites in order to successfully implement a Disaster Recovery solution:

- You must have three OpenShift clusters that have network reachability between them:
	- o Hub cluster where Red Hat Advanced Cluster Management for Kubernetes (RHACM operator) is installed.
	- Primary managed clusterwhere OpenShift Data Foundation is installed.
	- o Secondary managed cluster where OpenShift Data Foundation is installed.
- Ensure that RHACM operator and [MultiClusterHub](https://access.redhat.com/documentation/en-us/red_hat_advanced_cluster_management_for_kubernetes/2.7/html-single/install/index) is installed on the Hub cluster. See RHACM installation guide for instructions.

After the operator is successfully installed, a popover with a message that the Web console update is available appears on the user interface. Click Refresh web console from this popover for the console changes to reflect.

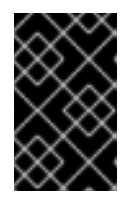

# IMPORTANT

It is the user's responsibility to ensure that application traffic routing and redirection are configured appropriately. Configuration and updates to the application traffic routes are currently not supported.

- $\bullet$ On the Hub cluster, navigate to All Clusters → Infrastructure → Clusters. Ensure that you have either imported or created the Primary managed clusterand the Secondary managed cluster using the RHACM console. For [instructions,](https://access.redhat.com/documentation/en-us/red_hat_advanced_cluster_management_for_kubernetes/2.7/html-single/clusters/managing-your-clusters#importing-a-target-managed-cluster-to-the-hub-cluster) see [Creating](https://access.redhat.com/documentation/en-us/red_hat_advanced_cluster_management_for_kubernetes/2.7/html-single/clusters/managing-your-clusters#creating-a-cluster) a cluster and Importing a target managed cluster to the hub cluster.
- The managed clusters must have non-overlapping networks. To connect the managed OpenShift cluster and service networks using the Submariner addons, you need to validate that the two clusters have non-overlapping networks by running the following commands for each of the managed clusters.

\$ oc get networks.config.openshift.io cluster -o json | jq .spec

Example output for Primary cluster:

```
{
 "clusterNetwork": [
  {
    "cidr": "10.5.0.0/16",
    "hostPrefix": 23
  }
],
 "externalIP": {
  "policy": {}
},
 "networkType": "OpenShiftSDN",
```

```
"serviceNetwork": [
  "10.15.0.0/16"
 ]
}
```
Example output for Secondary cluster:

```
{
 "clusterNetwork": [
   {
    "cidr": "10.6.0.0/16",
    "hostPrefix": 23
  }
 ],
  "externalIP": {
  "policy": {}
 },
 "networkType": "OpenShiftSDN",
 "serviceNetwork": [
  "10.16.0.0/16"
 ]
}
```
For more information, see Submariner add-ons [documentation](https://access.redhat.com/documentation/en-us/red_hat_advanced_cluster_management_for_kubernetes/2.7/html/add-ons/add-ons-overview#submariner).

Ensure that the Managed clusters can connect using **Submariner add-ons**. After identifying and ensuring that the cluster and service networks have non-overlapping ranges, install the **Submariner add-ons** for each managed cluster using the RHACM console and **Cluster sets**. For instructions, see Submariner [documentation](https://access.redhat.com/documentation/en-us/red_hat_advanced_cluster_management_for_kubernetes/2.7/html/add-ons/add-ons-overview#submariner).

# CAUTION

Do not select **Enable Globalnet** because of overlapping cluster and service networks for the managed clusters. Using **Globalnet** is not supported with Regional Disaster Recovery currently. Ensure that cluster and service networks are non-overlapping before proceeding.

# <span id="page-50-0"></span>4.4. CREATING AN OPENSHIFT DATA FOUNDATION CLUSTER ON MANAGED CLUSTERS

In order to configure storage replication between the two OpenShift Container Platform clusters, create an OpenShift Data Foundation storage system after you install the OpenShift Data Foundation operator.

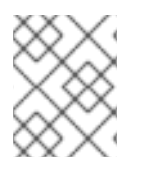

# **NOTE**

Refer to OpenShift Data Foundation deployment guides and instructions that are specific to your infrastructure (AWS, VMware, BM, Azure, etc.).

### Procedure

1. Install and configure the latest OpenShift Data Foundation cluster on each of the managed clusters.

For information about the OpenShift Data Foundation deployment, refer to your [infrastructure](https://access.redhat.com/documentation/en-us/red_hat_openshift_data_foundation/4.12) specific deployment guides (for example, AWS, VMware, Bare metal, Azure).

2. Validate the successful deployment of OpenShift Data Foundation on each managed cluster with the following command:

\$ oc get storagecluster -n openshift-storage ocs-storagecluster -o jsonpath='{.status.phase} {"\n"}'

For the Multicloud Gateway (MCG):

\$ oc get noobaa -n openshift-storage noobaa -o jsonpath='{.status.phase}{"\n"}'

If the status result is **Ready** for both queries on the Primary managed clusterand the Secondary managed cluster, then continue with the next step.

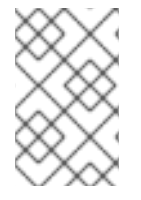

# **NOTE**

In the OpenShift Web Console, navigate to Installed Operators **→** OpenShift Data Foundation **→** Storage System **→ ocs-storagecluster-storagesystem →** Resources and verify that Status of **StorageCluster** is **Ready** and has a green tick mark next to it.

# <span id="page-51-0"></span>4.5. INSTALLING OPENSHIFT DATA FOUNDATION MULTICLUSTER ORCHESTRATOR OPERATOR

OpenShift Data Foundation Multicluster Orchestrator is a controller that is installed from OpenShift Container Platform's OperatorHub on the Hub cluster.

#### Procedure

- 1. On the Hub cluster, navigate to Operator Hub and use the keyword filter to search for ODF Multicluster Orchestrator.
- 2. Click ODF Multicluster Orchestrator tile.
- 3. Keep all default settings and click Install. Ensure that the operator resources are installed in **openshift-operators** project and available to all namespaces.

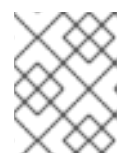

### **NOTE**

The **ODF Multicluster Orchestrator** also installs the Openshift DR Hub Operator on the RHACM hub cluster as a dependency.

4. Verify that the operator Pods are in a **Running** state. The **OpenShift DR Hub operator** is also installed at the same time in **openshift-operators** namespace.

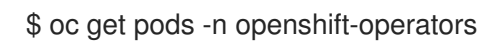

Example output:

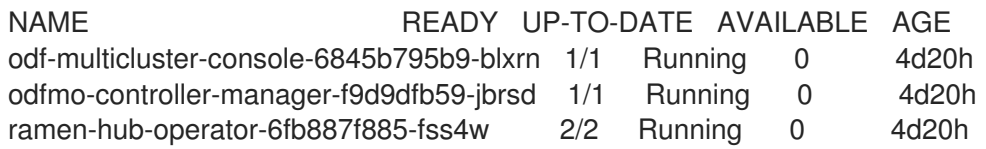

# <span id="page-52-0"></span>4.6. CONFIGURING SSL ACCESS ACROSS CLUSTERS

Configure network (SSL) access between the primary and secondary clusters so that metadata can be stored on the alternate cluster in a Multicloud Gateway (MCG) **object bucket** using a secure transport protocol and in the Hub cluster for verifying access to the object buckets.

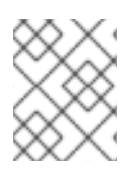

# **NOTE**

If all of your OpenShift clusters are deployed using a signed and valid set of certificates for your environment then this section can be skipped.

# Procedure

1. Extract the ingress certificate for the Primary managed cluster and save the output to **primary.crt**.

\$ oc get cm default-ingress-cert -n openshift-config-managed -o jsonpath="{['data']['cabundle\.crt']}" > primary.crt

2. Extract the ingress certificate for the Secondary managed cluster and save the output to **secondary.crt**.

\$ oc get cm default-ingress-cert -n openshift-config-managed -o jsonpath="{['data']['cabundle\.crt']}" > secondary.crt

3. Create a new ConfigMap file to hold the remote cluster's certificate bundle with filename **cmclusters-crt.yaml**.

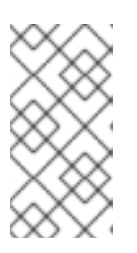

# **NOTE**

There could be more or less than three certificates for each cluster as shown in this example file. Also, ensure that the certificate contents are correctly indented after you copy and paste from the **primary.crt** and **secondary.crt** files that were created before.

```
apiVersion: v1
data:
 ca-bundle.crt: |
  -----BEGIN CERTIFICATE-----
  <copy contents of cert1 from primary.crt here>
  -----END CERTIFICATE-----
  -----BEGIN CERTIFICATE-----
  <copy contents of cert2 from primary.crt here>
  -----END CERTIFICATE-----
  -----BEGIN CERTIFICATE-----
  <copy contents of cert3 primary.crt here>
  -----END CERTIFICATE----
  -----BEGIN CERTIFICATE-----
  <copy contents of cert1 from secondary.crt here>
  -----END CERTIFICATE-----
```
-----BEGIN CERTIFICATE----- <copy contents of cert2 from secondary.crt here> -----END CERTIFICATE----- -----BEGIN CERTIFICATE----- <copy contents of cert3 from secondary.crt here>

-----END CERTIFICATE---- kind: ConfigMap metadata: name: user-ca-bundle namespace: openshift-config

4. Create the ConfigMap on the Primary managed cluster, Secondary managed cluster, and the Hub cluster.

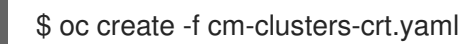

Example output:

configmap/user-ca-bundle created

5. Patch default proxy resource on the Primary managed cluster, Secondary managed cluster, and the Hub cluster.

\$ oc patch proxy cluster --type=merge --patch='{"spec":{"trustedCA":{"name":"user-cabundle"}}}'

Example output:

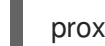

proxy.config.openshift.io/cluster patched

# <span id="page-53-0"></span>4.7. CREATING DISASTER RECOVERY POLICY ON HUB CLUSTER

Openshift Disaster Recovery Policy (DRPolicy) resource specifies OpenShift Container Platform clusters participating in the disaster recovery solution and the desired replication interval. DRPolicy is a cluster scoped resource that users can apply to applications that require Disaster Recovery solution.

The ODF MultiCluster Orchestrator Operator facilitates the creation of each DRPolicy and the corresponding DRClusters through the Multicluster Web console.

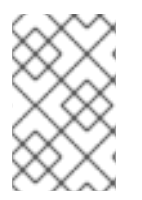

#### **NOTE**

On the initial run, VolSync operator is installed automatically. VolSync is used to setup volume replication between two clusters to protect CephFs-based PVCs. The replication feature is enabled by default.

#### **Prerequisites**

Ensure that there is a minimum set of two managed clusters.

1. On the OpenShift console, navigate to All Clusters.

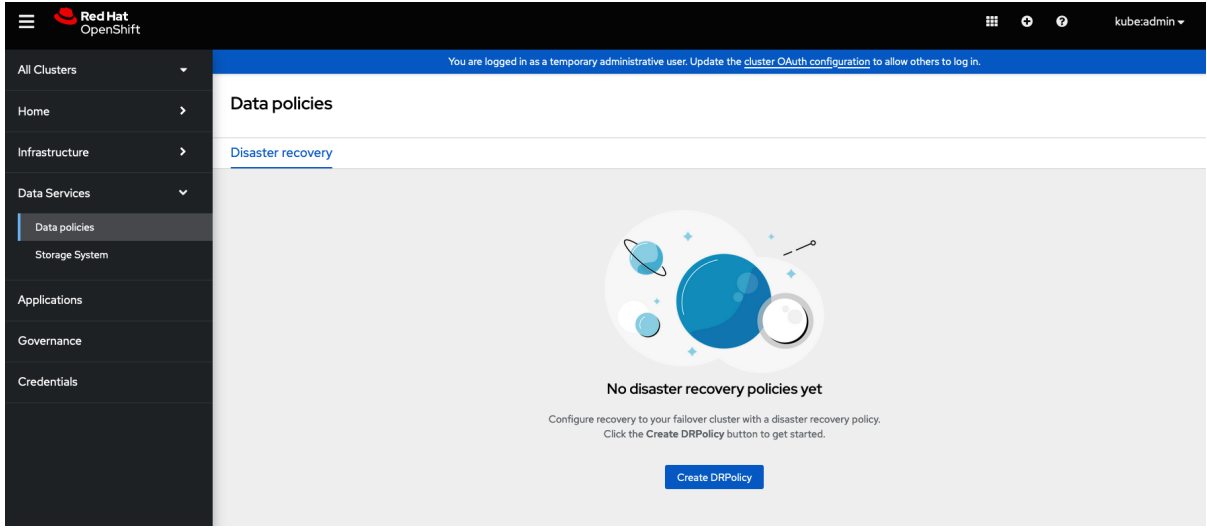

- 2. Navigate to Data Services and click Data policies.
- 3. Click Create DRPolicy.
- 4. Enter Policy name. Ensure that each DRPolicy has a unique name (for example: **ocp4bos1 ocp4bos2-5m**).
- 5. Select two clusters from the list of managed clusters to which this new policy will be associated with.
- 6. Replication policy is automaticaly set to **Asynchronous**(async) based on the OpenShift clusters selected and a Sync schedule option will become available.
- 7. Set Sync schedule.

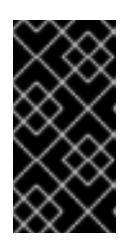

#### IMPORTANT

For every desired replication interval a new DRPolicy must be created with a unique name (such as: **ocp4bos1-ocp4bos2-10m**). The same clusters can be selected but the Sync schedule can be configured with a different replication interval in minutes/hours/days. The minimum is one minute.

- 8. Click Create.
- 9. Verify that the DRPolicy is created successfully. Run this command on the Hub clusterfor each of the DRPolicy resources created.

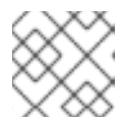

#### **NOTE**

Replace <drpolicy\_name> with your unique name.

\$ oc get drpolicy <drpolicy\_name> -o jsonpath='{.status.conditions[].reason}{"\n"}'

Example output:

Succeeded

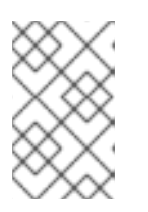

When a DRPolicy is created, along with it, two DRCluster resources are also created. It could take up to 10 minutes for all three resources to be validated and for the status to show as **Succeeded**.

- 10. Verify the object bucket access from the Hub cluster to both the Primary managed cluster and the Secondary managed cluster.
	- a. Get the names of the DRClusters on the Hub cluster.

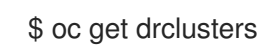

**NOTE** 

Example output:

NAME AGE ocp4bos1 4m42s ocp4bos2 4m42s

b. Check S3 access to each bucket created on each managed cluster using this DRCluster validation command.

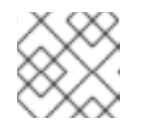

### **NOTE**

Replace <drcluster\_name> with your unique name.

\$ oc get drcluster <drcluster\_name> -o jsonpath='{.status.conditions[2].reason}{"\n"}'

Example output:

Succeeded

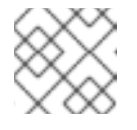

### **NOTE**

Make sure to run command for both DRClusters on the Hub cluster.

11. Verify that the OpenShift DR Cluster operator installation was successful on the Primary managed cluster and the Secondary managed cluster.

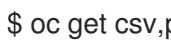

\$ oc get csv,pod -n openshift-dr-system

Example output:

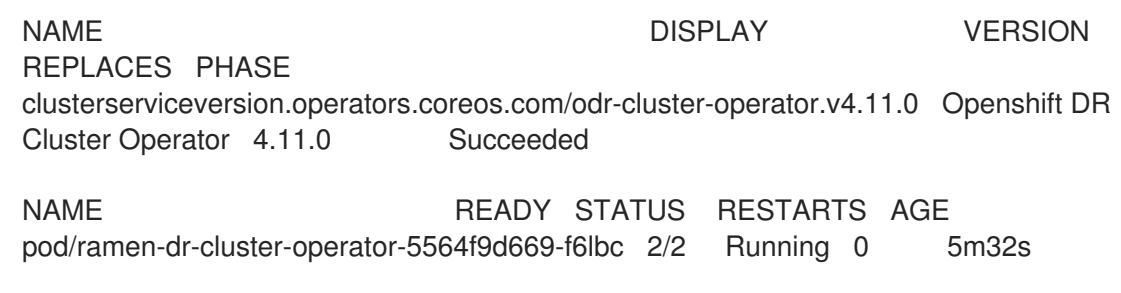

You can also verify that **OpenShift DR Cluster Operator** is installed successfully on the

You can also verify that **OpenShift DR Cluster Operator** is installed successfully on the OperatorHub of each managed clusters.

12. Verify that the status of the ODF mirroring **daemon** health on the Primary managed cluster and the Secondary managed cluster.

\$ oc get cephblockpool ocs-storagecluster-cephblockpool -n openshift-storage -o jsonpath='{.status.mirroringStatus.summary}{"\n"}'

Example output:

{"daemon\_health":"OK","health":"OK","image\_health":"OK","states":{}}

### CAUTION

It could take up to 10 minutes for the **daemon\_health** and **health** to go from Warning to OK. If the status does not become OK eventually then use the RHACM console to verify that the Submariner connection between managed clusters is still in a healthy state. Do not proceed until all values are OK.

13. When using **VolSync** to protect CephFs-based PVCs, then configure the **VolSync** copy method. The default copy method is to use snapshot. A snapshot is taken at the source and synced to the temporary destination PVC. Once the syncronization is complete, another snapshot is taken from this temporary PVC and saved on the destination cluster. On failover, the application PVC is restored from the latest snapshot found on the cluster. Using a snapshot as a copy method may not be desirable when using PVCs that contain thousands of files as CephFS will take a long time to create a writable PVC from snapshot. Furthermore, when using the copy method as snapshot, after a failover or replication, the entire PVC must be syncronized to the other side. This is a very expensive operation on high latency network and big PVC size.

To avoid these issues, a "direct" copy method can be used instead. This method is preferred as synchronization is done directly to the application PVC, and a snapshot is also saved in case manual restoration is required.

a. You can configure the copy method "direct" as follows:

\$ oc edit cm -n openshift-operators ramen-hub-operator-config

b. Add the following to **spec.data.ramen\_manager\_config.yaml** section:

volsync: destinationCopyMethod: Direct

# <span id="page-56-0"></span>4.8. CREATE SAMPLE APPLICATION FOR TESTING DISASTER RECOVERY SOLUTION

OpenShift Data Foundation disaster recovery (DR) solution supports disaster recovery for applications that are managed by RHACM. See Managing [Applications](https://access.redhat.com/documentation/en-us/red_hat_advanced_cluster_management_for_kubernetes/2.7/html/applications/managing-applications) for more details.

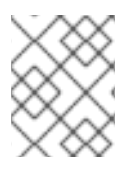

# **NOTE**

OpenShift Data Foundation DR solution does not support [ApplicationSet,](https://access.redhat.com/documentation/en-us/red_hat_advanced_cluster_management_for_kubernetes/2.7/html/applications/managing-applications#applicationset) which is required for applications that are deployed via ArgoCD.

ODF DR orchestrates RHACM application placement, using the [PlacementRule,](https://access.redhat.com/documentation/en-us/red_hat_advanced_cluster_management_for_kubernetes/2.7/html/applications/managing-applications#placement-rules) when an application is moved between clusters in a DRPolicy for failover or relocation requirements. The following sections detail how to apply a DRPolicy to an application and how to manage the applications placement lifecycle during and after cluster unavailability.

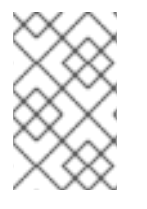

# **NOTE**

OpenShift users that do not have cluster-admin permissions, see the [Knowledge](https://access.redhat.com/articles/6994630) Article on how to assign necessary permissions to an application user for executing disaster recovery actions.

# <span id="page-57-0"></span>4.8.1. Creating a sample application

In order to test **failover** from the Primary managed clusterto the Secondary managed cluster and **relocate**, we need a sample application.

### Prerequisites

- When creating an application for general consumption, ensure that the application is deployed to ONLY one cluster.
- Use the sample application called **busybox** as an example.
- Ensure all external routes of the application are configured using either Global Traffic Manager (GTM) or Global Server Load Balancing (GLSB) service for traffic redirection when the application fails over or is relocated.
- As a best practice, group Red Hat Advanced Cluster Management (RHACM) subscriptions, that belong together, to refer to a single Placement Rule to DR protect them as a group. Further create them as a single application for a logical grouping of the subscriptions for future DR actions like failover and relocate.

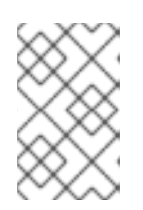

### **NOTE**

If unrelated subscriptions refer to the same Placement Rule for placement actions, they will also be DR protected as the DR workflow controls all subscriptions that references the Placement Rule.

- 1. On the Hub cluster, navigate to Applications and click Create application.
- 2. Select type as Subscription.
- 3. Enter your application Name (for example, **busybox**) and Namespace (for example, **busyboxsample**).
- 4. In the Repository location for resources section, select Repository type **Git**.
- 5. Enter the Git repository URL for the sample application, the github Branch and Path where the resources **busybox** Pod and PVC will be created.
	- Use the sample application repository as **[https://github.com/red-hat-storage/ocm-ramen](https://github.com/red-hat-storage/ocm-ramen-samples)samples**
	- Select Branch as **release-4.12**.
	- Choose one of the following Path
		- **busybox-odr** to use RBD Regional-DR.
		- **busybox-odr-cephfs** to use CephFS Regional-DR.
- 6. Scroll down in the form until you see Deploy application resources only on clusters matching specified labels and then add a label with its value set to the Primary managed clustername in RHACM cluster list view.

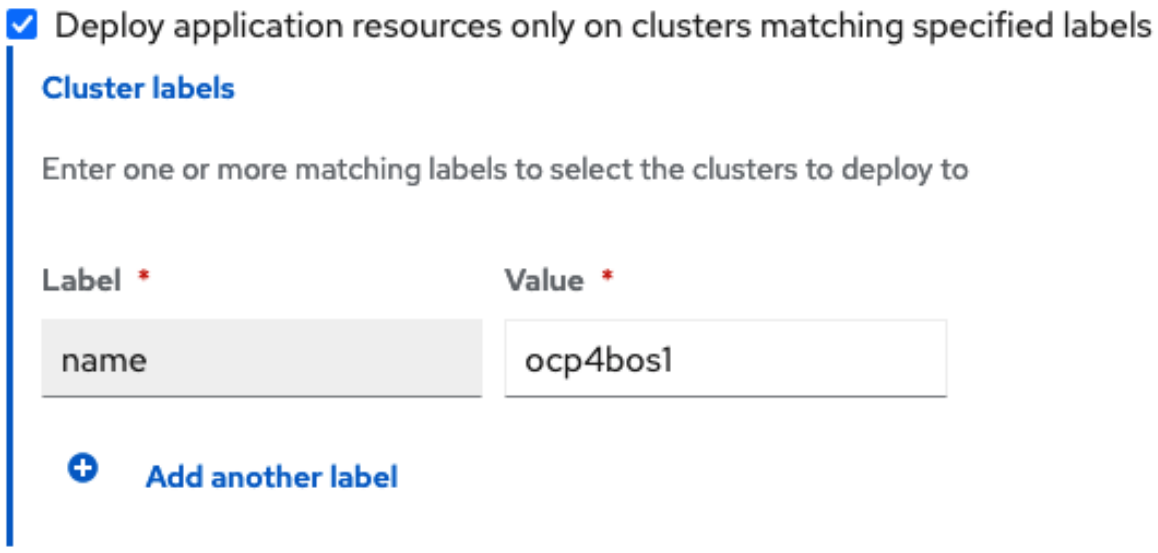

7. Click Create which is at the top right hand corner. On the follow-on screen go to the **Topology** tab. You should see that there are all Green checkmarks on the application topology.

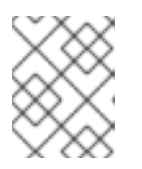

# **NOTE**

To get more information, click on any of the topology elements and a window will appear on the right of the topology view.

8. Validating the sample application deployment. Now that the **busybox** application has been deployed to your preferred Cluster, the deployment can be validated.

Login to your managed cluster where **busybox** was deployed by RHACM.

\$ oc get pods,pvc -n busybox-sample

Example output:

NAME READY STATUS RESTARTS AGE pod/busybox-67bf494b9-zl5tr 1/1 Running 0 77s

NAME STATUS VOLUME CAPACITY ACCESS MODES STORAGECLASS AGE persistentvolumeclaim/busybox-pvc Bound pvc-c732e5fe-daaf-4c4d-99dd-462e04c18412 5Gi RWO ocs-storagecluster-ceph-rbd 77s

# <span id="page-59-0"></span>4.8.2. Apply DRPolicy to sample application

### Prerequisites

Ensure that both managed clusters referenced in the DRPolicy are reachable. If not, the application will not be DR protected till both clusters are online.

### Procedure

- 1. On the Hub cluster go back to the Multicluster Web console, navigate to All Clusters.
- 2. Login to all the clusters listed under All Clusters.
- 3. Navigate to Data Services and then click Data policies.
- 4. Click the Actions menu at the end of DRPolicy to view the list of available actions.
- 5. Click Apply DRPolicy.
- 6. When the Apply DRPolicy modal is displayed, select **busybox** application and enter PVC label as **appname=busybox**.

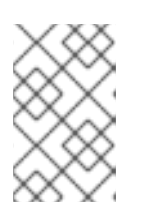

### **NOTE**

When multiple placements rules under the same application or more than one application are selected, all PVCs within the application's namespace will be protected by default.

- 7. Click Apply.
- 8. Verify that a **DRPlacementControl** or **DRPC** was created in the **busybox-sample** namespace on the Hub cluster and that it's CURRENTSTATE shows as **Deployed**. This resource is used for both failover and relocate actions for this application.

\$ oc get drpc -n busybox-sample

Example output:

NAME **AGE PREFERREDCLUSTER FAILOVERCLUSTER** DESIREDSTATE CURRENTSTATE busybox-placement-1-drpc 6m59s ocp4bos1 **Deployed** Deployed

9. [Optional] Verify Rados block device (RBD) **volumereplication** and **volumereplicationgroup** on the primary cluster.

\$ oc get volumereplications.replication.storage.openshift.io

Example output:

NAME AGE VOLUMEREPLICATIONCLASS PVCNAME DESIREDSTATE CURRENTSTATE busybox-pvc 2d16h rbd-volumereplicationclass-1625360775 busybox-pvc primary Primary

\$ oc get volumereplicationgroups.ramendr.openshift.io

Example output:

NAME DESIREDSTATE CURRENTSTATE busybox-drpc primary Primary

10. [Optional] Verify CephFS volsync replication source has been setup successfully in the primary cluster and VolSync ReplicationDestination has been setup in the failover cluster.

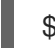

\$ oc get replicationsource -n busybox-sample

Example output:

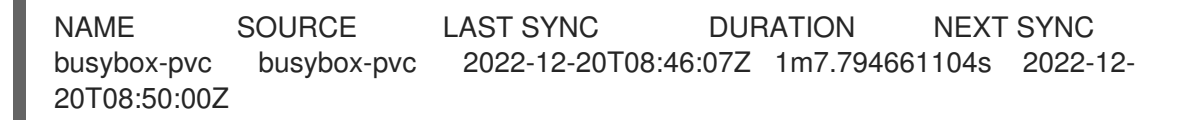

\$ oc get replicationdestination -n busybox-sample

Example output:

NAME LAST SYNC DURATION NEXT SYNC busybox-pvc 2022-12-20T08:46:32Z 4m39.52261108s

### <span id="page-60-0"></span>4.8.3. Deleting sample application

You can delete the sample application **busybox** using the RHACM console.

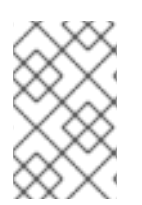

#### **NOTE**

The instructions to delete the sample application should not be executed until the failover and relocate testing is completed and the application is ready to be removed from RHACM and the managed clusters.

- 1. On the RHACM console, navigate to Applications.
- 2. Search for the sample application to be deleted (for example, **busybox**).
- 3. Click the Action Menu (**⋮**) next to the application you want to delete.
- 4. Click Delete application.

When the Delete application is selected a new screen will appear asking if the application related resources should also be deleted.

- 5. Select Remove application related resourcescheckbox to delete the Subscription and PlacementRule.
- 6. Click Delete. This will delete the busybox application on the Primary managed cluster (or whatever cluster the application was running on).
- 7. In addition to the resources deleted using the RHACM console, the **DRPlacementControl** must also be deleted after deleting the **busybox** application.
	- a. Login to the OpenShift Web console for the Hub cluster and navigate to Installed Operators for the project **busybox-sample**.
	- b. Click OpenShift DR Hub Operator and then click DRPlacementControl tab.
	- c. Click the Action Menu (**⋮**) next to the **busybox** application DRPlacementControl that you want to delete.
	- d. Click Delete DRPlacementControl.
	- e. Click Delete.

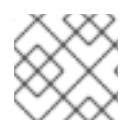

# **NOTE**

This process can be used to delete any application with a **DRPlacementControl** resource.

# <span id="page-61-0"></span>4.9. APPLICATION FAILOVER BETWEEN MANAGED CLUSTERS

Perform a failover when a managed cluster becomes unavailable, due to any reason. This failover method is application based.

### Prerequisites

- When the primary cluster is in a state other than **Ready**, check the actual status of the cluster as it might take some time to update.
	- 1. Navigate to the RHACM console **→** Infrastructure **→** Clusters **→** Cluster listtab.
	- 2. Check the status of both the managed clusters individually before performing failover operation.

However, failover operation can still be performed when the cluster you are failing over to is in a *Ready* state.

- 1. On the Hub cluster, navigate to Applications.
- 2. Click the **Actions** menu at the end of application row to view the list of available actions.
- 3. Click Failover application.
- 4. When the Failover application popup is shown, select policy and target cluster to which the associated application will failover in case of a disaster.
- 5. By default, the subscription group that will replicate the application resources is selected. Click the Select subscription group dropdown to verify the default selection or modify this setting.
- 6. Check the status of the Failover readiness.
	- If the status is **Ready** with a green tick, it indicates that the target cluster is ready for failover to start. Proceed to step 7.
	- If the status is **Unknown** or **Not ready**, then wait until the status changes to **Ready**.
- 7. Click Initiate. The busybox resources are now created on the target cluster.
- 8. Close the modal window and track the status using the **Data policy** column on the Applications page.
- 9. Verify that the activity status shows as FailedOver for the application.
	- a. Navigate to the Applications  $\rightarrow$  Overview tab.
	- b. In the Data policy column, click the policy link for the application you applied the policy to.
	- c. On the Data Policies modal page, click the View more details link.
	- d. Verify that you can see one or more policy names and the ongoing activities (Last sync time and Activity status) associated with the policy in use with the application.

# <span id="page-62-0"></span>4.10. RELOCATING AN APPLICATION BETWEEN MANAGED CLUSTERS

Relocate an application to its preferred location when all managed clusters are available.

### **Prerequisite**

- When primary cluster is in a state other than Ready, check the actual status of the cluster as it might take some time to update. Relocate can only be performed when both primary and preferred clusters are up and running.
	- 1. Navigate to RHACM console **→** Infrastructure **→** Clusters **→** Cluster listtab.
	- 2. Check the status of both the managed clusters individually before performing relocate operation.
- Relocate performed when last sync time is closer to current time would be preferred as the time taken to relocate would be lower, considering amount of data changed between last sync time and now is proportionally smaller.
- Verify that applications were cleaned up from the cluster before unfencing it.

- 1. On the Hub cluster, navigate to **Applications**.
- 2. Click the Actions menu at the end of application row to view the list of available actions.
- 3. Click Relocate application.
- 4. When the Relocate application popup is shown, select policy and target cluster to which the associated application will relocate to in case of a disaster.
- 5. By default, the subscription group that will deploy the application resources is selected. Click the Select subscription group dropdown to verify the default selection or modify this setting.
- 6. Check the status of the Relocation readiness.
	- If the status is **Ready** with a green tick, it indicates that the target cluster is ready for relocation to start. Proceed to step 7.
	- If the status is **Unknown** or **Not ready**, then wait until the status changes to **Ready**.
- 7. Click Initiate. The busybox resources are now created on the target cluster.
- 8. Close the modal window and track the status using the **Data policy** column on the Applications page.
- 9. Verify that the activity status shows as Relocated for the application.
	- a. Navigate to the Applications  $\rightarrow$  Overview tab.
	- b. In the Data policy column, click the policy link for the application you applied the policy to.
	- c. On the Data Policies modal page, click the View more details link.
	- d. Verify that you can see one or more policy names and the ongoing activities (Last sync time and Activity status) associated with the policy in use with the application.

# <span id="page-63-0"></span>4.11. VIEWING RECOVERY POINT OBJECTIVE VALUES FOR DISASTER RECOVERY ENABLED APPLICATIONS

Recovery Point Objective (RPO) value is the most recent sync time of persistent data from the cluster where the application is currently active to its peer. This sync time helps determine duration of data lost during failover.

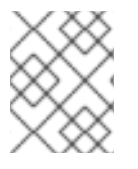

# **NOTE**

This RPO value is applicable only for Regional-DR during failover. Relocation ensures there is no data loss during the operation, as all peer clusters are available.

You can view the Recovery Point Objective (RPO) value of all the protected volumes for their workload on the Hub cluster.

### Procedure

- 1. On the Hub cluster, navigate to Applications  $\rightarrow$  Overview tab.
- 2. In the Data policy column, click the policy link for the application you applied the policy to. A Data Policies modal page appears with the number of disaster recovery policies applied to each application along with failover and relocation status.
- 3. On the Data Policies modal page, click the View more details link. A detailed **Data Policies** modal page is displayed that shows the policy names and the ongoing activities (Last sync, Activity status) associated with the policy that is applied to the application.

The Last sync time reported in the modal page, represents the most recent sync time of all volumes that are DR protected for the application.

# <span id="page-64-0"></span>CHAPTER 5. TROUBLESHOOTING DISASTER RECOVERY

# <span id="page-64-1"></span>5.1. TROUBLESHOOTING METRO-DR

# <span id="page-64-2"></span>5.1.1. A statefulset application stuck after failover

#### Problem

While relocating to a preferred cluster, DRPlacementControl is stuck reporting PROGRESSION as "MovingToSecondary".

Previously, before Kubernetes v1.23, the Kubernetes control plane never cleaned up the PVCs created for StatefulSets. This activity was left to the cluster administrator or a software operator managing the StatefulSets. Due to this, the PVCs of the StatefulSets were left untouched when their Pods are deleted. This prevents Ramen from relocating an application to its preferred cluster.

#### Resolution

1. If the workload uses StatefulSets, and relocation is stuck with PROGRESSION as "MovingToSecondary", then run:

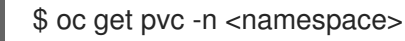

2. For each bounded PVC for that namespace that belongs to the StatefulSet, run

\$ oc delete pvc <pvcname> -n namespace

Once all PVCs are deleted, Volume Replication Group (VRG) transitions to secondary, and then gets deleted.

3. Run the following command

\$ oc get drpc -n <namespace> -o wide

After a few seconds to a few minutes, the PROGRESSION reports "Completed" and relocation is complete.

#### Result

The workload is relocated to the preferred cluster

BZ reference: [\[2118270\]](https://bugzilla.redhat.com/show_bug.cgi?id=2118270)

# <span id="page-64-3"></span>5.1.2. DR policies protect all applications in the same namespace

#### Problem

While only single application is selected to be used by a DR policy, all applications in the same namespace will be protected. This results in PVCs, that match the **DRPlacementControl spec.pvcSelector** across multiple workloads or if the selector is missing across all workloads, replication management to potentially manage each PVC multiple times and cause data corruption or invalid operations based on individual **DRPlacementControl** actions.

#### Resolution

Label PVCs that belong to a workload uniquely, and use the selected label as the DRPlacementControl **spec.pvcSelector** to disambiguate which DRPlacementControl protects and

manages which subset of PVCs within a namespace. It is not possible to specify the **spec.pvcSelector** field for the DRPlacementControl using the user interface, hence the DRPlacementControl for such applications must be deleted and created using the command line.

BZ reference: [\[2111163\]](https://bugzilla.redhat.com/show_bug.cgi?id=2111163)

### <span id="page-65-0"></span>5.1.3. During failback of an application stuck in Relocating state

#### Problem

This issue might occur after performing failover and failback of an application (all nodes or cluster are up). When performing failback application stuck in the **Relocating** state with a message of **Waiting** for PV restore to complete.

#### Resolution

Use S3 client or equivalent to clean up the duplicate PV objects from the s3 store. Keep only the one that has a timestamp closer to the failover or relocate time.

BZ reference: [\[2120201\]](https://bugzilla.redhat.com/show_bug.cgi?id=2120201)

### <span id="page-65-1"></span>5.1.4. Unable to apply DRPolicy to the subscription workload with RHACM 2.8

#### Problem

The Red Hat Advanced Cluster Management (RHACM) 2.8 console has deprecated the **PlacementRule** type and moved to the **Placement type** for Subscription applications. So, when a user creates a Subscription application using RHACM 2.8 console, the application is created with Placement only. Since OpenShift Data Foundation 4.12 disaster recovery user interface and Ramen operator do not support Placement for Subscription applications, the Disaster Recovery user interface is unable to detect the applications and display the details for assigning a policy.

#### Resolution

Since the RHACM 2.8 console is still able to detect the **PlacementRule** which is created using command-line interface (CLI), do the following steps for creating the Subscription application in RHACM 2.8 with **PlacementRule**:

- 1. Create a new project with application namespace. (for example: **busybox-application**)
- 2. Find the label for your managed cluster where you want to deploy the application. (for example, **drcluster1-jul-6**)
- 3. Create a **PlacementRule** CR on the **application-namespace** with managed cluster label which was created in the previous step:

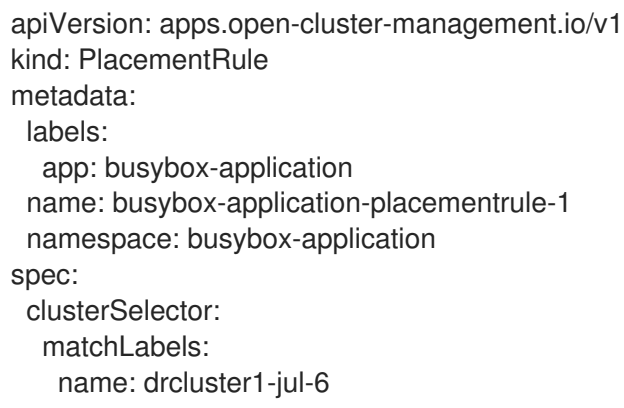

- 4. While creating the application using the RHACM console on the Subscription application page, choose this new **PlacementRule**.
- 5. Delete the **PlacementRule** from the YAML editor, so it can re-use the chosen one.

BZ reference: [\[2216190\]](https://bugzilla.redhat.com/show_bug.cgi?id=2216190)

# <span id="page-66-0"></span>5.2. TROUBLESHOOTING REGIONAL-DR

### <span id="page-66-1"></span>5.2.1. RBD mirroring scheduling is getting stopped for some images

#### Problem

There are a few common causes for RBD mirroring scheduling getting stopped for some images. After marking the applications for mirroring, for some reason, if it is not replicated, use the toolbox pod and run the following command to see which image scheduling is stopped.

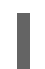

\$ rbd snap ls <poolname/imagename> –all

#### Resolution

- Restart the manager daemon on the primary cluster
- Disable and immediately re-enable mirroring on the affected images on the primary cluster

#### BZ reference: [\[2067095](https://bugzilla.redhat.com/show_bug.cgi?id=2067095) and [2121514\]](https://bugzilla.redhat.com/show_bug.cgi?id=2121514)

#### <span id="page-66-2"></span>5.2.2. **rbd-mirror** daemon health is in warning state

#### Problem

There appears to be numerous cases where WARNING gets reported if mirror service **::get\_mirror\_service\_status** calls **Ceph** monitor to get service status for **rbd-mirror**. Following a network disconnection, **rbd-mirror** daemon health is in the **warning** state while the connectivity between both the managed clusters is fine.

#### Resolution

Run the following command in the toolbox and look for **leader:false**

rbd mirror pool status --verbose ocs-storagecluster-cephblockpool | grep 'leader:'

If you see the following in the output:

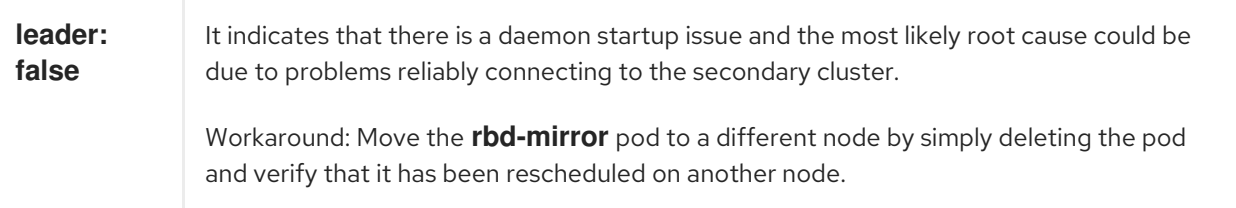

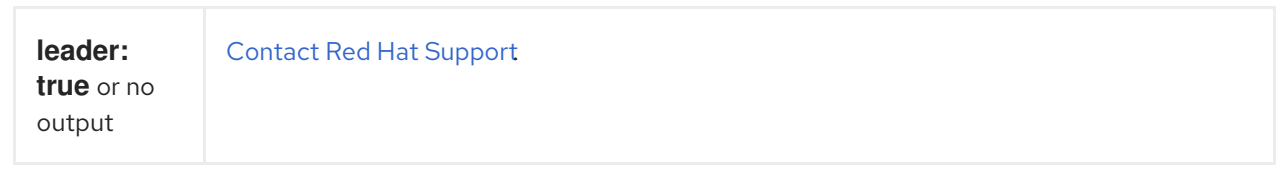

BZ reference: [\[2118627\]](https://bugzilla.redhat.com/show_bug.cgi?id=2118627)

# <span id="page-67-0"></span>5.2.3. A statefulset application stuck after failover

#### Problem

While relocating to a preferred cluster, DRPlacementControl is stuck reporting PROGRESSION as "MovingToSecondary".

Previously, before Kubernetes v1.23, the Kubernetes control plane never cleaned up the PVCs created for StatefulSets. This activity was left to the cluster administrator or a software operator managing the StatefulSets. Due to this, the PVCs of the StatefulSets were left untouched when their Pods are deleted. This prevents Ramen from relocating an application to its preferred cluster.

#### Resolution

1. If the workload uses StatefulSets, and relocation is stuck with PROGRESSION as "MovingToSecondary", then run:

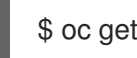

\$ oc get pvc -n <namespace>

2. For each bounded PVC for that namespace that belongs to the StatefulSet, run

\$ oc delete pvc <pvcname> -n namespace

Once all PVCs are deleted, Volume Replication Group (VRG) transitions to secondary, and then gets deleted.

3. Run the following command

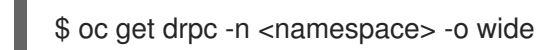

After a few seconds to a few minutes, the PROGRESSION reports "Completed" and relocation is complete.

#### Result

The workload is relocated to the preferred cluster

BZ reference: [\[2118270\]](https://bugzilla.redhat.com/show_bug.cgi?id=2118270)

# <span id="page-67-1"></span>5.2.4. Application is not running after failover

#### Problem

After failing over an application, workload pods do not reach running state with errors **MountVolume.MountDevice failed for volume <PV name> : rpc error: code = Internal desc = fail to check rbd image status:** *(cannot map image <image description> it is not primary)*

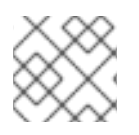

# **NOTE**

Execute these steps on the cluster where the workload is being failed over to.

#### Resolution

1. Scale down the RBD mirror daemon deployment to **0** until the application pods can recover from the above error.

\$ oc scale deployment rook-ceph-rbd-mirror-a -n openshift-storage --replicas=0

2. Post recovery, scale the RBD mirror daemon deployment back to **1**.

\$ oc scale deployment rook-ceph-rbd-mirror-a -n openshift-storage --replicas=1

#### BZ reference: [\[2134936](https://bugzilla.redhat.com/show_bug.cgi?id=2134936)]

#### <span id="page-68-0"></span>5.2.5. **volsync-rsync-src** pods are in error state

#### Problem

**volsync-rsync-src** pods are in error state as they are unable to connect to **volsync-rsync-dst**. The **VolSync** source pod logs might exhibit persistent error messages over an extended duration similar to the log snippet.

Run the following command to check the logs.

\$ oc logs volsync-rsync-src-<app pvc name>-<suffix>

Example output

VolSync rsync container version: ACM-0.6.0-ce9a280 Syncing data to volsync-rsync-dst-busybox-pvc-9.busybox-workloads-1.svc.clusterset.local:22 Syncronization failed. Retrying in 2 seconds. Retry 1/5. rsync: connection unexpectedly closed (7 bytes received so far) [sender] rsync error: unexplained error (code 255) at io.c(226) [sender=3.1.3]

#### Resolution

You can reconfigure the Maximum Transmission Unit (MTU) size to fix this issue using the following steps:

1. Annotate the nodes which have submariner gateway labels.

\$ oc annotate node -l submariner.io/gateway submariner.io/tcp-clamp-mss=1340 - overwrite

Example output

node/compute-0 annotated node/compute-2 annotated

2. Delete submariner route agent pods.

\$ oc delete pods -n submariner-operator -l app=submariner-routeagent

Example output

pod "submariner-routeagent-4r66z" deleted pod "submariner-routeagent-4tn6d" deleted pod "submariner-routeagent-9r42l" deleted pod "submariner-routeagent-bg5wq" deleted pod "submariner-routeagent-gzqdj" deleted pod "submariner-routeagent-j77jq" deleted

3. Check for any error in the **vol-sync-src pod**.

\$ oc logs volsync-rsync-src-dd-io-pvc-3-nwn8h

Example output

VolSync rsync container version: ACM-0.6.0-ce9a280 Syncing data to volsync-rsync-dst-dd-io-pvc-3.busybox-workloads-8.svc.clusterset.local:22 … .d..tp..... ./ <f+++++++++ 07-12-2022\_13-03-04-dd-io-3-5d6b4b84df-v9bhc

#### BZ reference: [\[2136864](https://bugzilla.redhat.com/show_bug.cgi?id=2136864)]

# <span id="page-69-0"></span>5.2.6. **volsync-rsync-src** pod is in error state as it is unable to resolve the destination hostname

#### Problem

**VolSync** source pod is unable to resolve the hostname of the VolSync destination pod. The log of the VolSync Pod consistently shows an error message over an extended period of time similar to the following log snippet.

\$ oc logs -n busybox-workloads-3-2 volsync-rsync-src-dd-io-pvc-1-p25rz

#### Example output

VolSync rsync container version: ACM-0.6.0-ce9a280 Syncing data to volsync-rsync-dst-dd-io-pvc-1.busybox-workloads-3-2.svc.clusterset.local:22 ... ssh: Could not resolve hostname volsync-rsync-dst-dd-io-pvc-1.busybox-workloads-3- 2.svc.clusterset.local: Name or service not known

#### Resolution

Restart **submariner-lighthouse-agent** on both nodes.

\$ oc delete pod -l app=submariner-lighthouse-agent -n submariner-operator

# <span id="page-69-1"></span>5.2.7. Unable to apply DRPolicy to the subscription workload with RHACM 2.8

#### Problem

The Red Hat Advanced Cluster Management (RHACM) 2.8 console has deprecated the **PlacementRule** type and moved to the **Placement type** for Subscription applications. So, when a user creates a Subscription application using RHACM 2.8 console, the application is created with Placement only. Since OpenShift Data Foundation 4.12 disaster recovery user interface and Ramen operator do not support Placement for Subscription applications, the Disaster Recovery user interface is unable to detect the applications and display the details for assigning a policy.

#### Resolution

Since the RHACM 2.8 console is still able to detect the **PlacementRule** which is created using command-line interface (CLI), do the following steps for creating the Subscription application in RHACM 2.8 with **PlacementRule**:

- 1. Create a new project with application namespace. (for example: **busybox-application**)
- 2. Find the label for your managed cluster where you want to deploy the application. (for example, **drcluster1-jul-6**)
- 3. Create a **PlacementRule** CR on the **application-namespace** with managed cluster label which was created in the previous step:

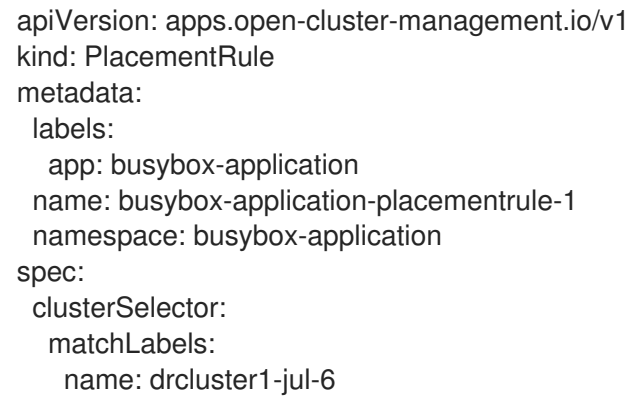

- 4. While creating the application using the RHACM console on the Subscription application page, choose this new **PlacementRule**.
- 5. Delete the **PlacementRule** from the YAML editor, so it can re-use the chosen one.

BZ reference: [\[2216190\]](https://bugzilla.redhat.com/show_bug.cgi?id=2216190)